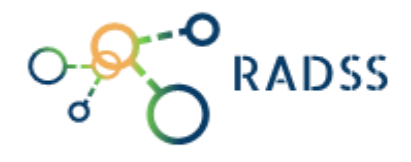

# RABIES DATA SHARE SYSTEM USER MANUAL

Bersyon 2.0 | Nobyembre 17, 2022

### Ano and Rabis?

ITO AY ISANG NAKAMAMATAY NA SAKIT NEUROTROPIC VIRAL NA MAAARING MAHAWA ANG LAHAT NG MGA HAYOP KABILANG ANG MGA TAO.

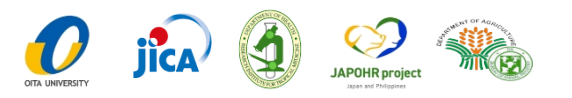

# Talaan ng mga Nilalaman

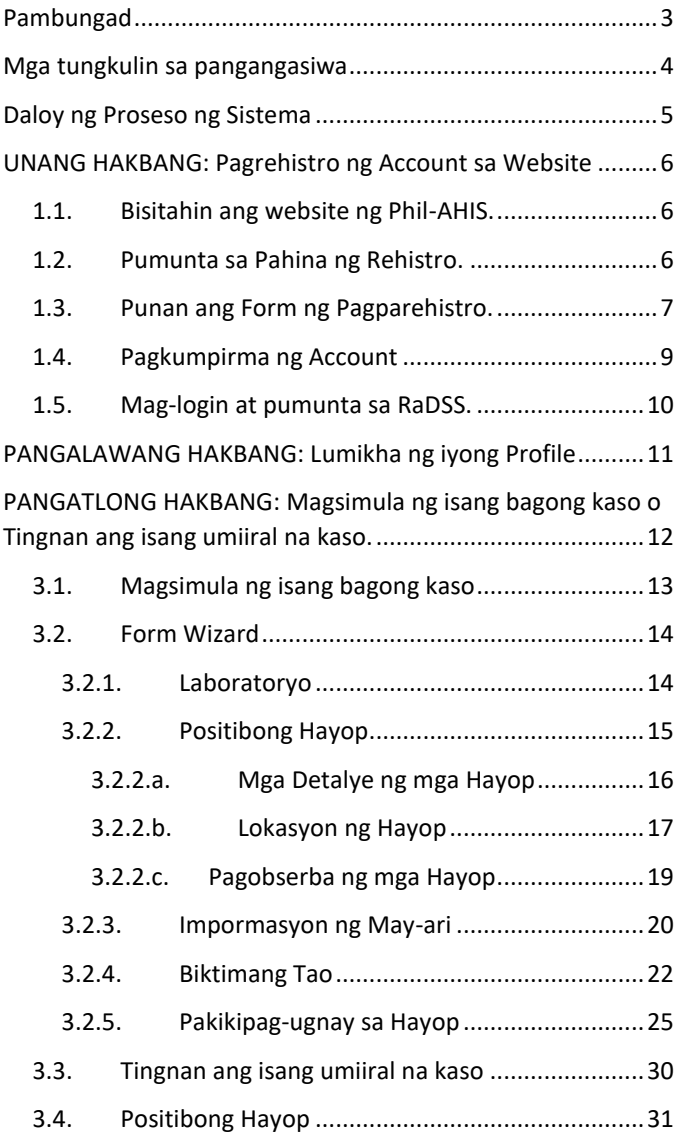

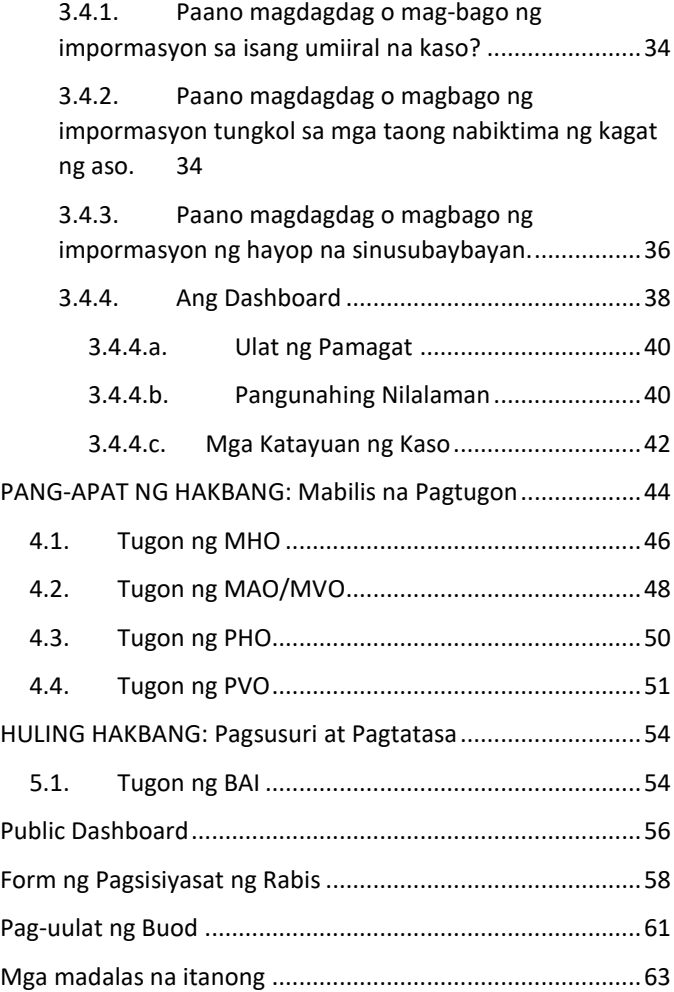

# <span id="page-3-0"></span>Pambungad

Ang **Rabies Data Share System** ay bahagi ng sistema ng **Philippine Animal Health Information System;** isang isinama sa system na dinisenyo upang gawing makabago ang kalusugan ng mga hayop at kakayahan sa pamamahala ng bansa sa pamamagitan ng pagbibigay ng standard, napapanahong at pinabuting impormasyon ng kalidad sa pamamagitan ng paggamit ng sistema ng mga **Relational Database Management System** (RDMS) para sa imbakan ng datos at sa paglikha ng ulat.

Ang **Rabies Data Share System (RaDSS)** ay binuo upang epektibong ipatupad and pamamahala ng kaso ng rabis sa pamamagitan ng mabilis na pagbabahagi ng impormasyon, pagmamatyag ng aktibong kaso, makipag-ugnay sa pagsunod at napapanahong nakakahawang control interbensyon.

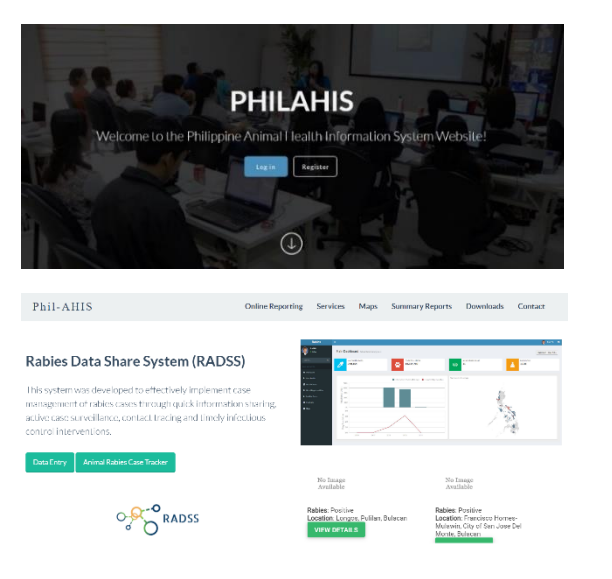

# <span id="page-4-0"></span>Mga tungkulin sa pangangasiwa

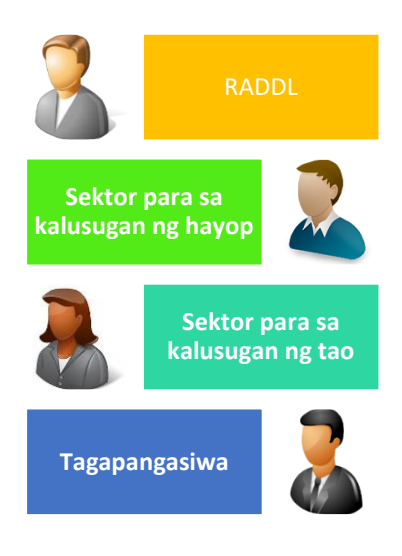

- **RADDL** ilagay sa RaDSS ang mga kumpirmadong kaso sa laboratory.
- **Sektor para sa kalusugan ng hayop** ilagay ang mga datos ng pagsisiyasat sa kaso kasama ang impormasyon ng mayari, ang pagkontak at interbensyon ng hayop.
- **Sektor para sa kalusugan ng tao** ilagay ang mga datos ng pagsisiyasat sa kaso kasama ang taong biktima at inetebensyon na nagawa.
- **Tagapangasiwa** Suriin at masuri ang kaso.

# <span id="page-5-0"></span>Daloy ng Proseso ng Sistema

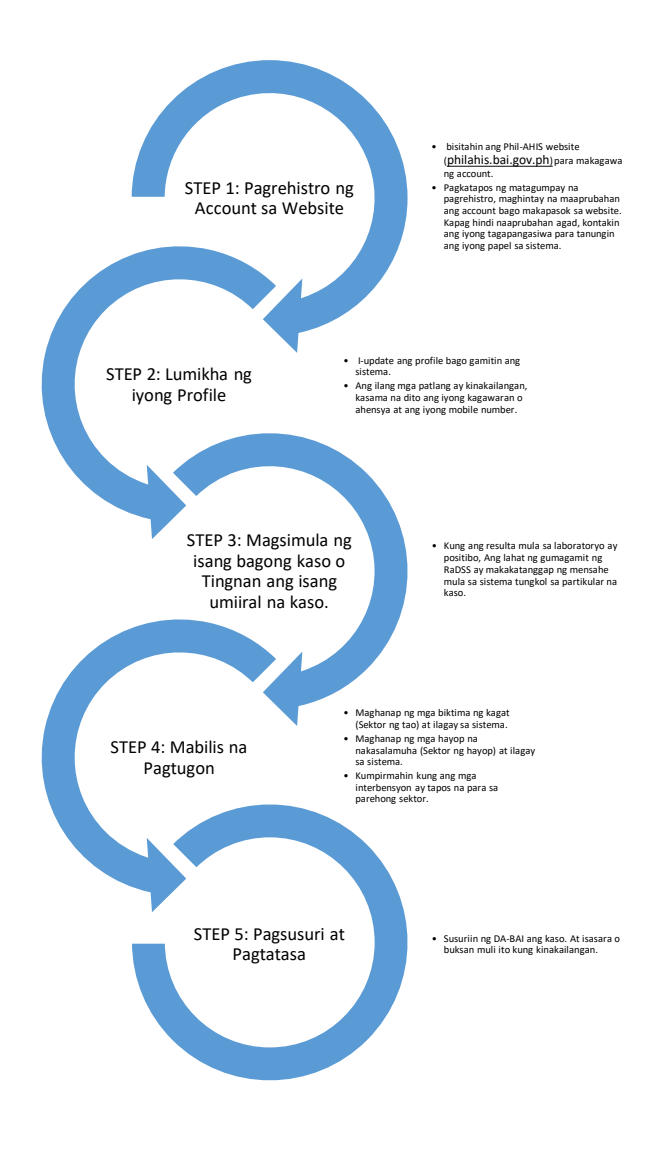

P a h i n a | **5**

# <span id="page-6-0"></span>UNANG HAKBANG: Pagrehistro ng Account sa Website

### <span id="page-6-1"></span>1.1. Bisitahin ang website ng Phil-AHIS.

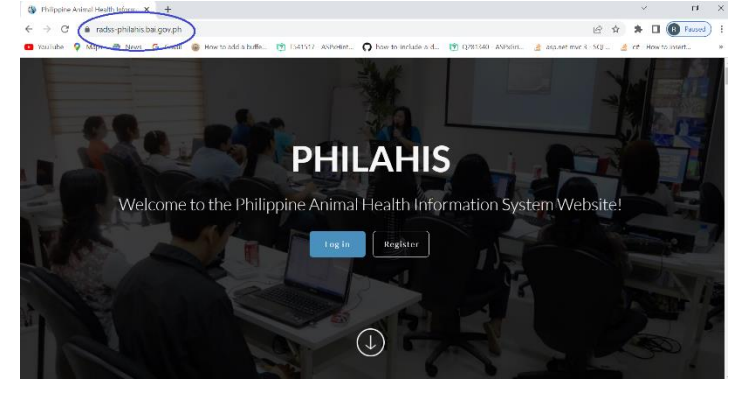

*Larawan 1: I-type ang [radss-philahis.bai.gov.ph](https://radss-philahis.bai.gov.ph/) sa iyong browser.*

### <span id="page-6-2"></span>1.2. Pumunta sa Pahina ng Rehistro.

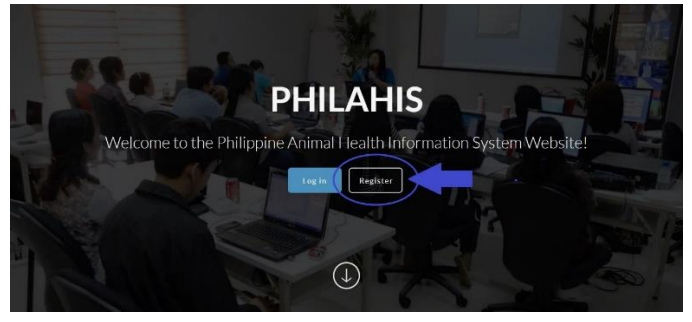

*Larawan 2: Pindutin ang "Register" button*

### <span id="page-7-0"></span>1.3. Punan ang Form ng Pagparehistro.

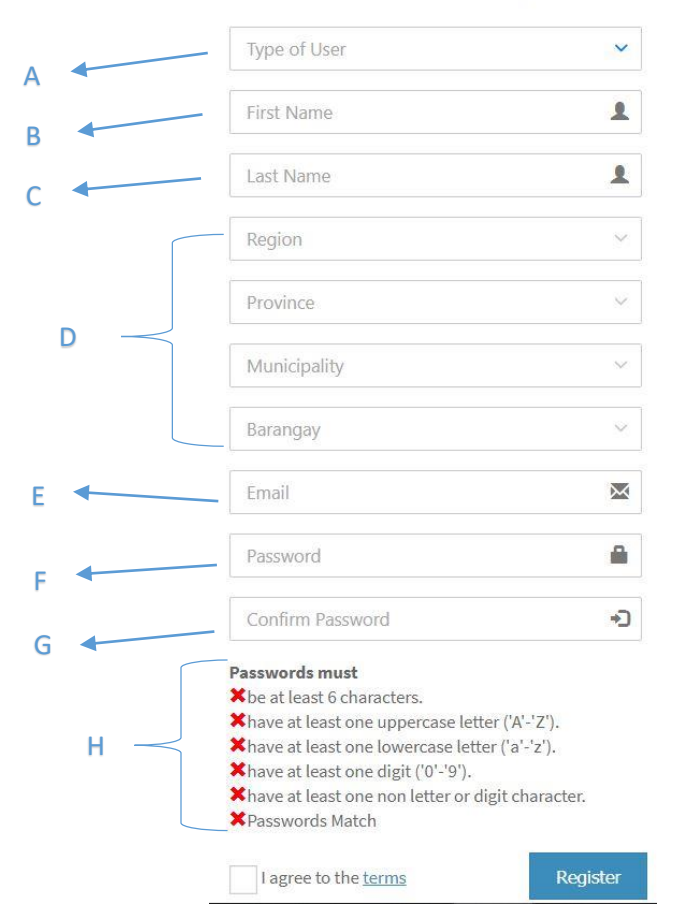

Register a new membership

*Larawan 3: Form ng pagpaparehistro*

- A. Piliin ang uri ng gumagamit: Pambansa – BAI, DOH, RITM Panrehiyon (Pamahalaan) – RADDL, BAI-RFO Panlalawigan (Pamahalaan) – PVO, PHO Munisipalidad (Pamahalaan) – MHO/CHO, CVO/MAO/MVO Barangay (Pamahalaan) – Barangay health worker or manggagawa sa rabies ng barangay Kliyente
- B. Ipasok ang iyong unang pangalan.
- C. Ipasok ang iyong apelyido.
- D. Address ng Lokasyon ng Kagawaran o Ahensya. (Ito ay hindi na kailangan kapag ang napili mo ay Pambansa bilang uri ng gumagamit)
- E. Magpasok ng isang wastong email address. Hindi papayagan ng sistema ang hindi wasto o pekeng mga email.
- F. Ipasok ang iyong password.
- G. Ipasok muli ang iyong password para sa kumpirmasyon.
- H. Ang iyong password ay dapat matugunan ang mga kinakailangan. (Halimbawa: Rich@rd12)

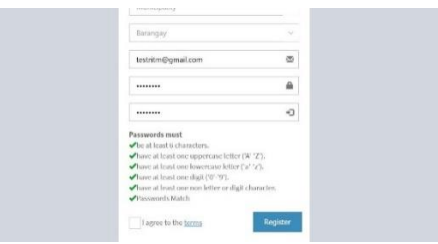

*Larawan 4: Matagumpay ang pagpapatunay ng password*

Kapag tapos na, pindutin ang "Register" button upang isumite ang iyong pagrehistro.

### <span id="page-9-0"></span>1.4. Pagkumpirma ng Account

Matapos isumite ang iyong pagrehistro, **makakatanggap ka ng isang link sa pagkumpirma sa pamamagitan ng email**. pindutin ang link na iyon mula sa iyong email upang kumpirmahin ang iyong account.

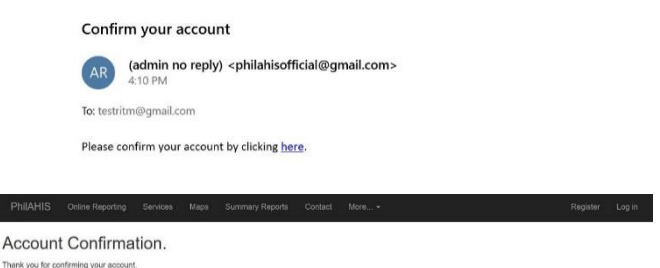

For Security Purposes: before you can log in, your account must undergo an evaluation. this may take a short while, kindly check your email frequently for a notification of an

### Kapag tapos na, papatunayan ng iyong tagapangsiwa ang iyong account at tsaka ka niya bibigyan ng papel sa sistema.

#### **Notification of Approval**

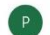

philahisofficial@gmail.com <philahisofficial@gmail.com> 4:17 PM

To: testritm@gmail.com

testritm@gmail.com your Phil-AHIS account has been approved as a RADSS administrator. thank you for waiting, please login to http://philahis.bai.gov.ph/Default.aspx

*Tandaan: Kung wala ka pa ring papel sa sistema, mangyaring kumunsulta sa iyong tagapangasiwa tungkol sa iyong tungkulin sa sistema.*

<span id="page-10-0"></span>1.5. Mag-login at pumunta sa RaDSS.

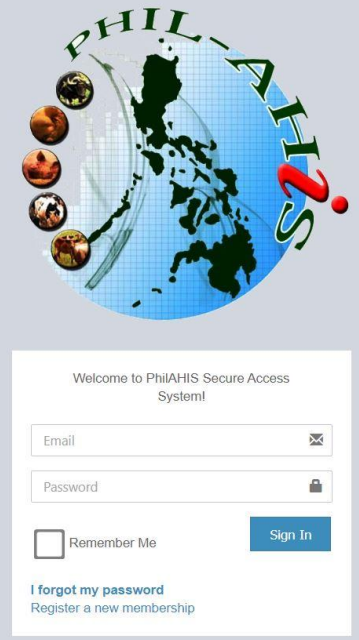

*Larawan 5: Login Portal*

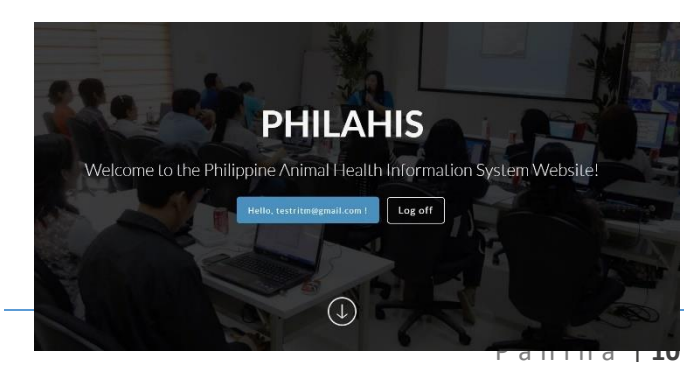

*Larawan 6: Matagumpay na login*

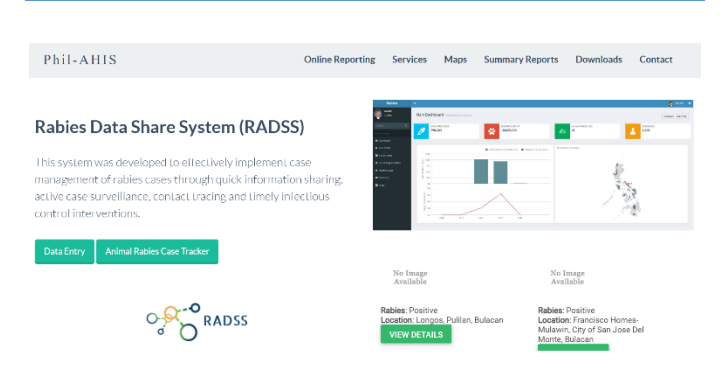

*Larawan 7: I-click ang "Data Entry" button.*

*Tandaan: Kung hindi mo makita ang pindutan, mangyaring tanungin ang iyong tagapangasiwa para sa iyong tungkulin.*

# <span id="page-11-0"></span>PANGALAWANG HAKBANG: Lumikha ng iyong Profile

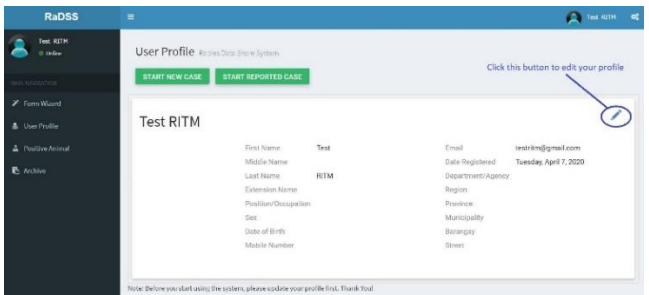

Pindutin ang edit  $\bullet$  button upang i-update ang iyong profile.

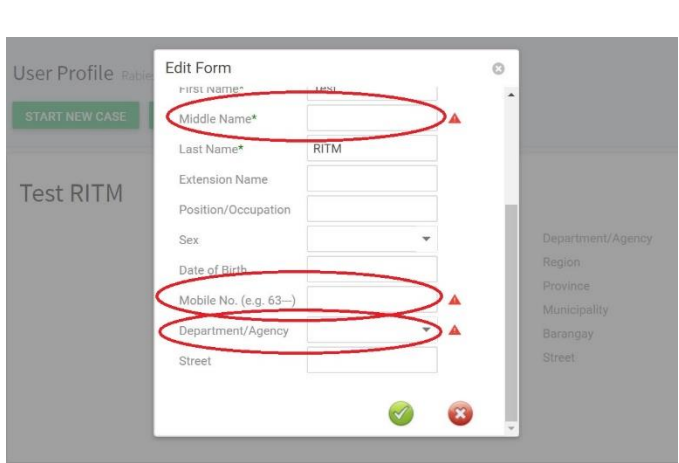

Ang ilang **mga patlang ay kinakailangan** bago mo magamit ng maayos ang Sistema. Kaya siguraduhing iupdate ang iyong profile.

<span id="page-12-0"></span>PANGATLONG HAKBANG: Magsimula ng isang bagong kaso o Tingnan ang isang umiiral na kaso.

| <b>RaDSS</b>                    | Ξ                                                                                     |                            |      |                   | Test RITM<br>o         | <b>ot</b> |
|---------------------------------|---------------------------------------------------------------------------------------|----------------------------|------|-------------------|------------------------|-----------|
| <b>Test RITH</b><br>0 Oilise    | User Profile Rabies Data Share System                                                 |                            |      |                   |                        |           |
| WINNIPEGATON:                   | <b>START NEW CASE</b>                                                                 | <b>START REPORTED CASE</b> |      |                   |                        |           |
| > Tom Wizard                    |                                                                                       |                            |      |                   |                        |           |
| & UserProfile                   | <b>Test RITM</b>                                                                      |                            |      |                   |                        |           |
| $\Delta$ <b>Positive Animal</b> |                                                                                       | First Name                 | Test | Email             | testritm@gmail.com     |           |
|                                 |                                                                                       | Middle Name                |      | Date Registered   | Tuesday, April 7, 2020 |           |
| P. Archive                      |                                                                                       | <b>Last Name</b>           | RITM | Department/Agency |                        |           |
|                                 |                                                                                       | <b>Extension Name</b>      |      | Region            |                        |           |
|                                 |                                                                                       | Position/Occupation        |      | Province          |                        |           |
|                                 |                                                                                       | Sex                        |      | Municipality      |                        |           |
|                                 |                                                                                       | Date of Birth              |      | Barangay          |                        |           |
|                                 |                                                                                       | Mobile Number              |      | Street            |                        |           |
|                                 |                                                                                       |                            |      |                   |                        |           |
|                                 |                                                                                       |                            |      |                   |                        |           |
|                                 | Note: Before you start using the system, please update your profile first. Thank You! |                            |      |                   |                        |           |

*Larawan 8: Pahina ng Profile na gumagamit*

<span id="page-13-0"></span>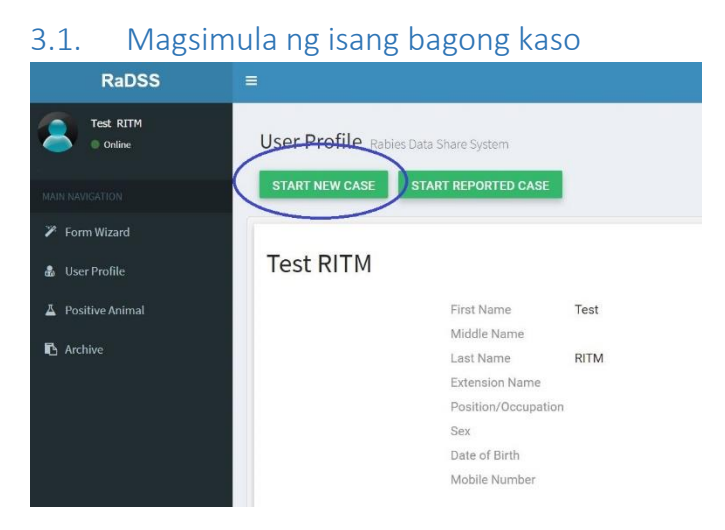

*Larawan 9: Pindutin ang "Start New Case" button*

Maaari mong pindutin ang **"START NEW CASE"** button upang simulan ang isang kaso (tulad ng ipinapakita sa Larawan 9) o maaari mong pindutin ang link na **"Form Wizard"** sa pangunahing menu (tulad ng ipinapakita sa Larawan 10).

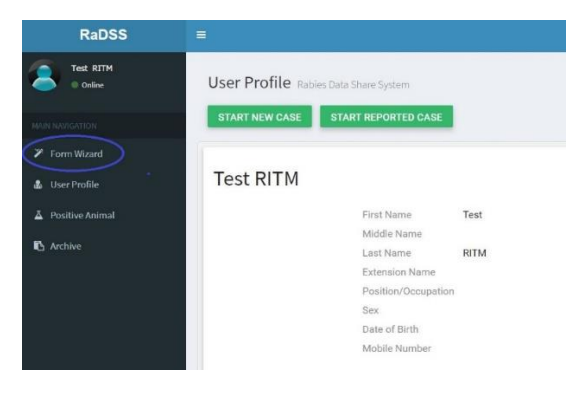

*Larawan 10: Pindutin ang "Form Wizard" sa menu ng nabigasyon*

### <span id="page-14-0"></span>3.2. Form Wizard

Ang Form Wizard ay pinakamainam para sa mga nais na mag-encode nang maramihan ng mga talaan ng kaso nang mabilis hangga't maaari.

| <b>Richard Lidedes</b><br>© Office | Positive Animal<br>Owner Information<br>Human Kite Victim<br>Exposed Animal<br>Laboratory |
|------------------------------------|-------------------------------------------------------------------------------------------|
| <b>NUMBER OF</b>                   | <b>DK</b>                                                                                 |
| <b>Z</b> Form Woard                | <b>LABORATORY RESULT</b>                                                                  |
| & User Profile                     | <b>Case Number</b> (optional)                                                             |
| A Positive Animal                  | [Enter case number]                                                                       |
| <b>Dog Population Survey</b>       | Date of Test <sup>*</sup>                                                                 |
|                                    | (Please select date)                                                                      |
| <b>IZ</b> Incident Reports         | <b>Test Method</b> *                                                                      |
| <b>B</b> ARTO                      | $\bigcirc$ kit $\bigcirc$ bnf $\bigcirc$ dms                                              |
| <b>Int. Data &amp; Analytics</b>   | <b>Result:</b>                                                                            |
| <b>E</b> Active                    | Profile Regalive but highly suspect rabies case                                           |
|                                    | Check this box if you want to send notifications.                                         |
|                                    | Next                                                                                      |

*Larawan 11: Form Wizard*

### <span id="page-14-1"></span>3.2.1. Laboratoryo

Ang mga datos at resulta ng laboratoryo ay nakaencode dito.

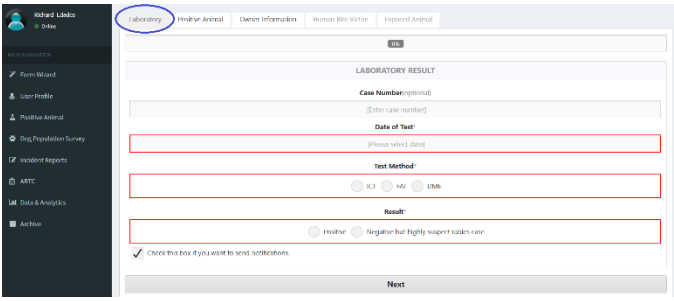

*Larawan 12: Laboratoryo*

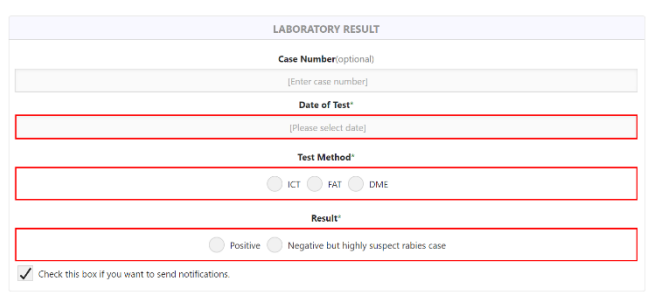

*Larawan 13: Laboratory Result Form*

**Case Number (Optional)** – pwede mong ilagay dito kung meron kang sariling numero ng kaso sa iyong ahensya.

<span id="page-15-0"></span>**Date of Test** – select the date you diagnosed

**Test Method** – select the type of diagnostic method

- **ICT** Immunochromatography Test result
- **DME** Direct Microscopic Examination result
- **FAT** Fluorescent Antibody Test result

**Result** – Confirmed Rabies Case

### 3.2.2. Positibong Hayop

Ang Positive Animal Form ay may tatlong bahagi, *Mga Detalye ng mga Hayop, Lokasyon ng Hayop at Pagobserba ng mga Hayop.*

| þ<br><b>Richard Ededes</b><br>© Online | Positive Animal<br>Human Bite Victim<br>Laboratory<br>Owner Information<br><b>Exposed Animal</b> |              |  |  |  |  |  |
|----------------------------------------|--------------------------------------------------------------------------------------------------|--------------|--|--|--|--|--|
|                                        | 20%                                                                                              |              |  |  |  |  |  |
| <b>BAN NAVIGATION</b>                  |                                                                                                  |              |  |  |  |  |  |
| > Form Wizard                          | <b>ANIMAL DETAILS</b>                                                                            |              |  |  |  |  |  |
| & User Profile                         | <b>Species</b>                                                                                   |              |  |  |  |  |  |
| A Positive Animal                      | Dog                                                                                              | ۰            |  |  |  |  |  |
|                                        | Breed <sup>*</sup>                                                                               |              |  |  |  |  |  |
| 营 Dog Population Survey                | [Please select breed]                                                                            | ۰            |  |  |  |  |  |
| <b>B</b> Incident Reports              | Sex*                                                                                             |              |  |  |  |  |  |
| ◎ матс                                 | Male Female Undetermined                                                                         |              |  |  |  |  |  |
| <b>M</b> Data & Analytics              | Age (Month)                                                                                      |              |  |  |  |  |  |
| <b>E</b> Archive                       | [Enter age of animal]                                                                            | ٠            |  |  |  |  |  |
|                                        | Body Size(optional)                                                                              | $\mathbf{L}$ |  |  |  |  |  |

*Larawan 14: Positive Animal*

### <span id="page-16-0"></span>*3.2.2.a. Mga Detalye ng mga Hayop*

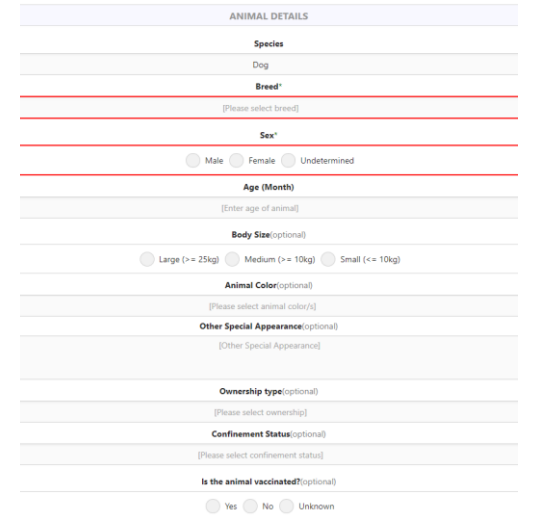

*Larawan 15: Animal Details*

**Species** – piliin kung anong mga species.

**Breed** – piliin ang lahi ng hayop.

**Sex** – kasarian ng hayop.

**Age (Month)** – Ilang buwan ang edad ng hayop.

**Body Size** – laki ng hayop (maliit, katamtaman, malaki)

**Animal Color** – kulay ng hayop, maaaring pumili ng maraming kulay kung ang kulay ng hayop ay iba't-iba.

**Other Special Appearance** – ipahiwatig kung mayroong iba pang espesyal na hitsura ng hayop.

**Ownership Type** – piliin kung ito'y pag-aari o walang may-ari o pagaari ng komunidad.

**Confinement Status** – kalagayan ng pagkakakulong.

**Date Vaccinated** – petsa kung kailan huling nabakunahan ang hayop.

### <span id="page-17-0"></span>*3.2.2.b. Lokasyon ng Hayop*

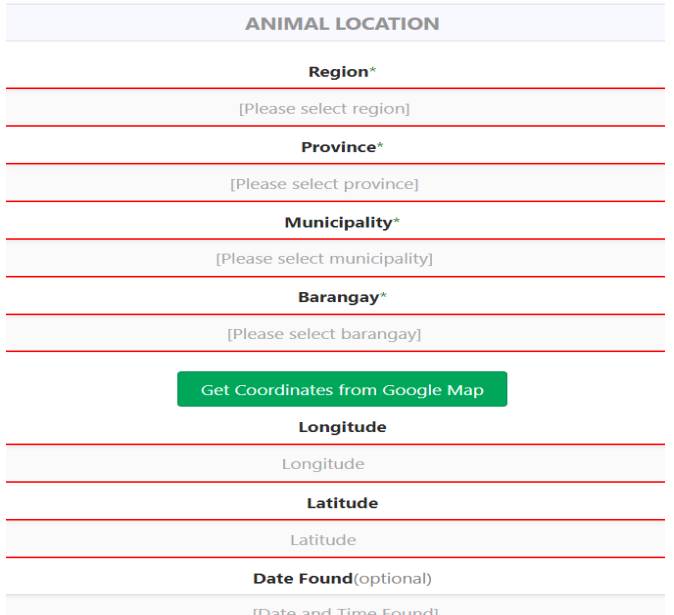

#### *Larawan 16: Animal Location*

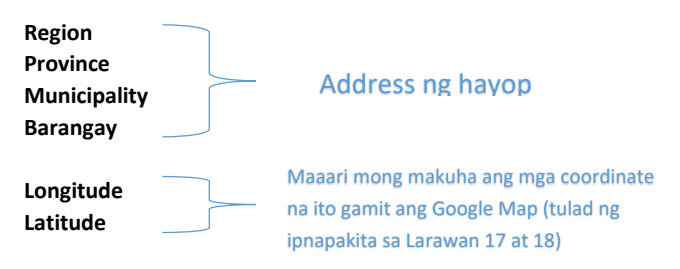

**Date Found** – petsa at oras na natagpuan ang hayop.

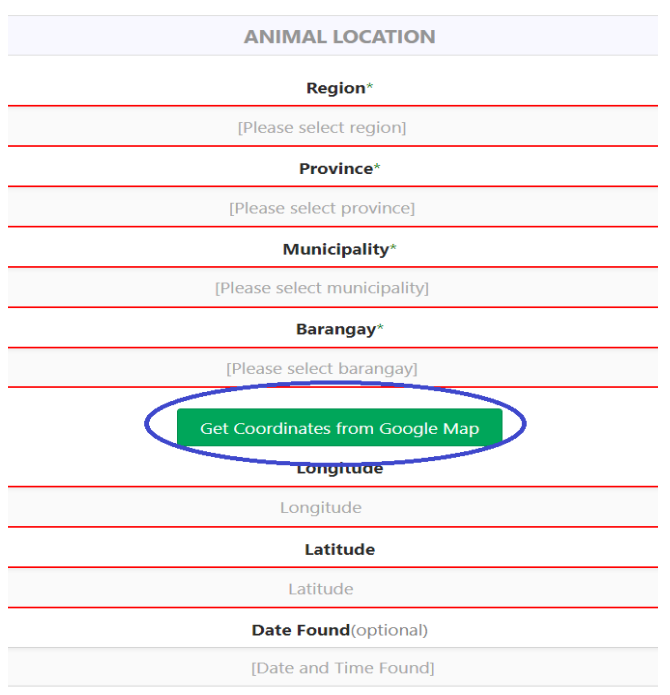

*Larawan 17: Pindutin ang button na ito upang makuha ang coordinate.*

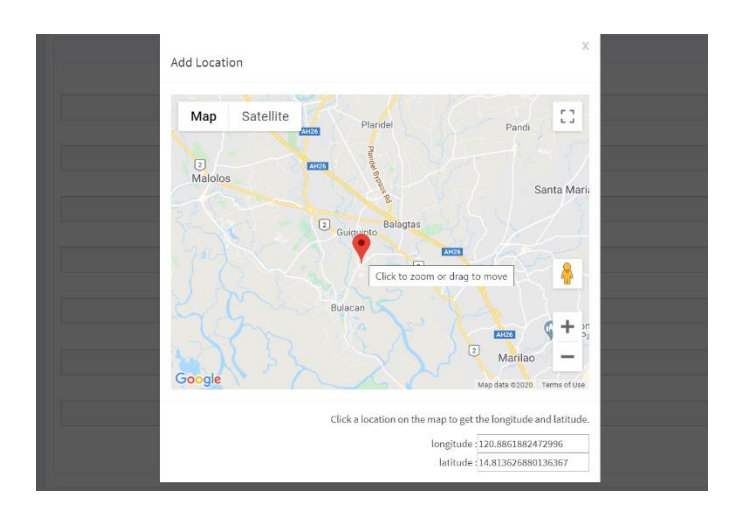

*Larawan 18: Maaari mong ayusin ang pulang punto ng pin sa pamamagitan ng pag-click sa isang lugar sa mapa o sa pamamagitan lamang ng pag-drag ng pin sa isang lokasyon.*

### <span id="page-19-0"></span>*3.2.2.c. Pagobserba ng mga Hayop*

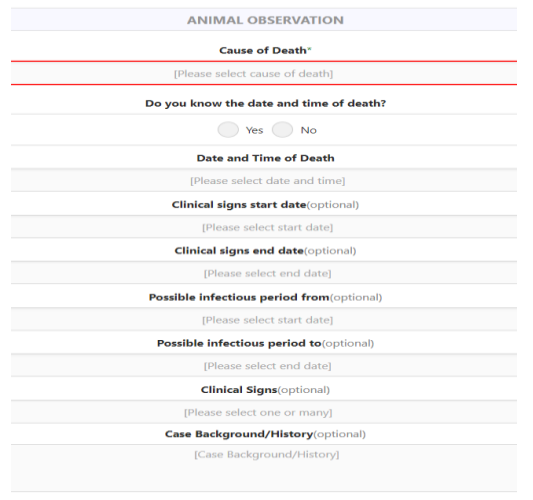

*Larawan 19: Animal Observation*

**Cause of Death** – anong nangyari sa hayop? Piliin ang sanhi ng kamatayan nito.

**Date and Time of Death** – petsa at oras kung kelan namatay ang hayop.

**Clinical Signs Start Date** – kailan nagsimula ang mga klinikal na palatandaan.

**Clinical Signs End Date** – kalian nagtapos ang mga klinikal na palatandaan. Petsa ng kamatayan o

**Possible Infectious Period from Possible Infectious Period to** 14 araw bago ang kamatayan.

**Clinical Signs** – Ilista lahat ng mga klinikal na palatandaan na nakita mo sa hayop.

**Case Background/History** – Ang positibong hayop ba ay may talaan o may dating kasaysayan ng kaso?

### <span id="page-20-0"></span>3.2.3. Impormasyon ng May-ari

Ito ang lahat ng mga pangunahing impormasyon ng may-ari kabilang ang (**Unang pangalan**, **gitnang pangalan**, **apelyido**, **edad**, **kasarian**, **numero ng telepono** at **kumpletong address**).

| rauss                           | $=$<br><b>COMPANY</b> HOME OF                                                                           |  |
|---------------------------------|----------------------------------------------------------------------------------------------------|--|
| Richard Edades<br>$= 0.5\sigma$ | Human Bite Victim<br><b>Positive Animal</b><br>Owner Information<br><b>Exposed Animal</b><br>Inboratory |  |
| MATH NAMIS 4/TON.               | 42%                                                                                                    |  |
| > Form Wizard                   | <b>OWNER INFORMATION</b>                                                                                |  |
| <b>&amp;</b> User Profile       | <b>First Name</b>                                                                                       |  |
| <b>A</b> Positive Animal        | [Enter first name]<br>Middle Name(optional)                                                             |  |
| 骨 Dog Population Survey         | [Enter middle name]                                                                                     |  |
| <sup>2</sup> Incident Reports   | <b>Last Name</b>                                                                                        |  |
| <b>S</b> ABTC                   | [Enter last name]                                                                                       |  |
| <b>Inf</b> Data & Analytics     | <b>Extension Name</b> (optional)                                                                        |  |
| <b>M</b> Archive                | finter jr., sr., II, etc.]                                                                              |  |
|                                 | Sex                                                                                                    |  |
|                                 | ⋒<br>Mile Female                                                                                        |  |

*Larawan 20: Owner Information*

Maaari mong laktawan ito kung wala ka pang impormasyon ng **may-ari**. (Kung nais mong i-encode

### ang may-ari sa ibang araw, mangyaring sumangguni sa **3.4. Positibong Hayop** seksyon ng manu-manong ito)

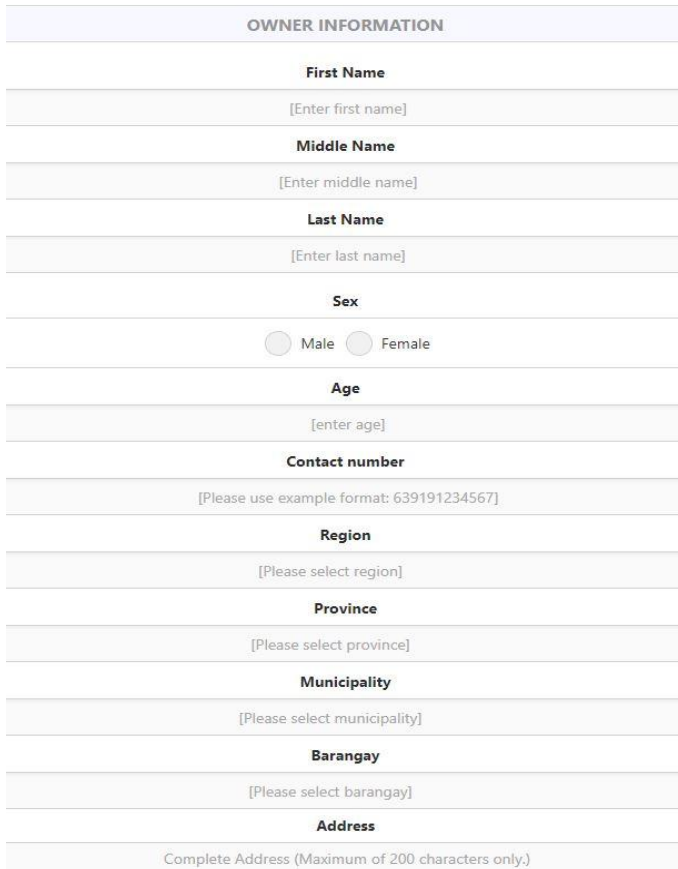

*Larawan 21: Owner Information Form*

### <span id="page-22-0"></span>3.2.4. Biktimang Tao

Sa tab na ito, magbigay ng impormasyon ng biktima tulad ng **pangalan**, **address**, **numero ng telepono**, **impormasyon sa insidente** at **talaan ng pagbabakuna.**

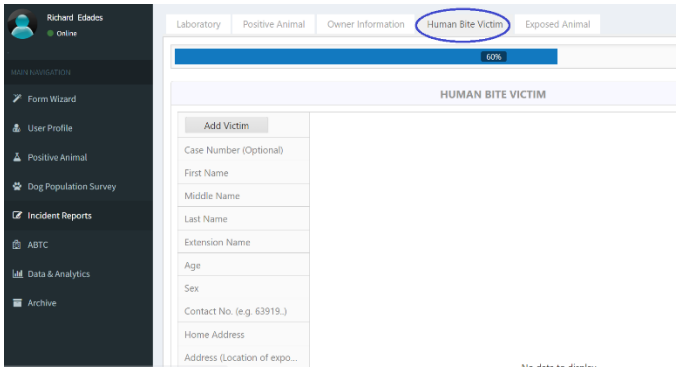

*Larawan 22: Human Victim*

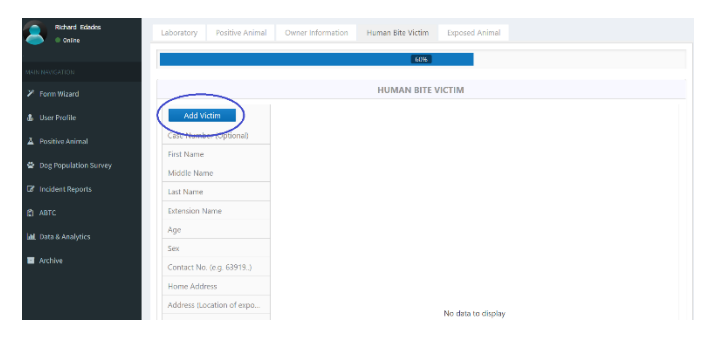

*Larawan 23: Upang makapagdagdag ng biktima, pindutin ang "Add Victim" button.*

Maaari kang magdagdag ng isa o maraming mga biktima ng kagat. Kung nais mong magdagdag ng isa pang biktima, pindutin lamang ang "**Add Victim**" button.

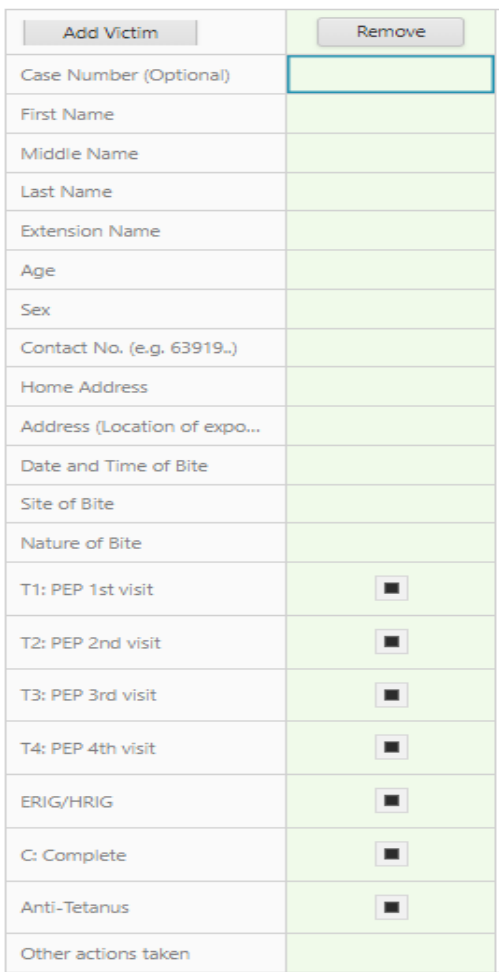

*Larawan 24: Human Bite Victim Form*

**Case Number (Optional)** – pwede mong ilagay dito kung meron kang sariling numero ng kaso sa iyong ahensya.

**Full Name** – unang pangalan, gitnang pangalan at apelyido

**Age** – edad ng biktima

**Sex** – kasirian ng biktima

**Contact Number** – telepono ng biktima

**Home Address** – address ng bahay.

**Address** – kumpletong address ng kaganapan o pagkakalantad.

**Date and Time of Bite** – kailan nangyari ang kagat?

**Site of Bite** – kung saan kinagat ang tao? Sa ulo? Sa likod? (**maaari kang pumili ng marami sagot**)

**Nature of Bite** – kamusta ang sugat? Ito ba'y isang gasgas? masama? malubha?

**T1: PEP 1st visit** – unang pagbabakuna

**T2: PEP 2nd visit** – pangalawang pagbabakuna

**T3: PEP 3rd visit** – pangatlong pagbabakuna

**T4: PEP 4th visit** – pang-apat na pagbabakuna

**C: Complete** – kumpletong bakuna

**ERIG/HRIG** – Equine rabies immunoglobulin/Human rabies

immunoglobulin

**Anti-Tetanus** – anti-tetanus

**Other Actions Taken** – ilista ang anumang mga pagkilos na ginawa para sa biktima?

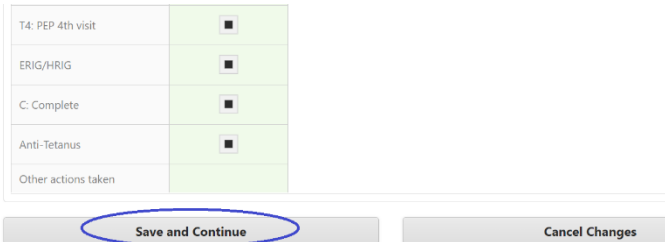

*Larawan 25: Kapag tapos na, i-click ang "Save and Continue" button.*

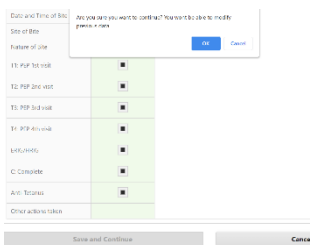

*Larawan 26: Lilitaw ang isang pop-up, pindutin lamang ang "ok" button.*

### <span id="page-25-0"></span>3.2.5. Pakikipag-ugnay sa Hayop

Sa tab na ito, magbigay ng impormasyon ng hayop sa pakikipag-ugnay sa positibong hayop tulad ng **species**, **lahi**, **lokasyon ng pagkakalantad**, **may-ari**,

**impormasyon ng contact** at iba pang **detalye ng hayop.**

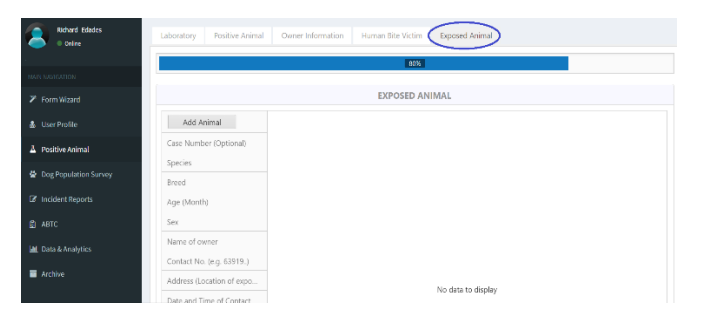

*Larawan 27: Exposed Animal*

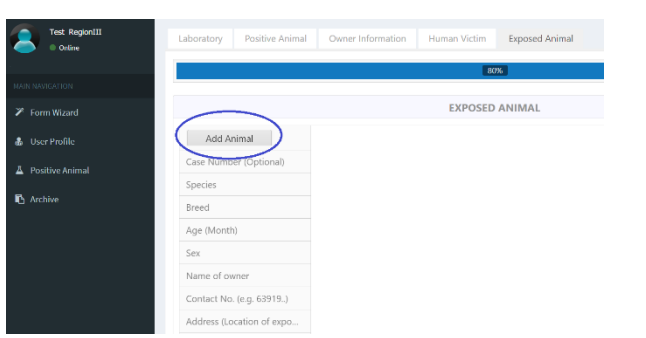

*Larawan 28: Upang makapgdagdag ng isang contact sa hayop, pindutin ang "Add Animal" button*

Maaari kang magdagdag ng isa o maraming mga contact sa hayop. Kung nais mong magdagdag ng isa pang contact sa hayop, pindutin lamang ang "**Add Animal**" button.

**Case Number (Optional)** – – pwede mong ilagay dito kung meron kang sariling numero ng kaso sa iyong ahensya. **Ito ay isang kinakailangang larangan. Species** – piliin kung anong uri ng hayop na nakikipag-ugnay. **Breed** – piliin ang lahi ng hayop. **Age** – edad ng hayop. **Sex** – kasarian ng hayop. **Name of owner** – Buong pangalan ng may-ari (unang pangalan, gitna at apelyido) **Contact Number** – numero ng cellphone ng may-ari. **Address** – kumpletong address ng kaganapan o pagkakalantad. **Date and Time of Contact** – kailan nangyari ang contact? **Type of Exposure** – ito ba'y isang kagat o hindi kagat? **Vaccinated?** – nabakunahan ba ng hayop? **Date Vaccinated** – petsa kung kailan huling nabakunahan ang hayop. **Action Taken** – Home quarantine, Government quarantine, disappear and others.

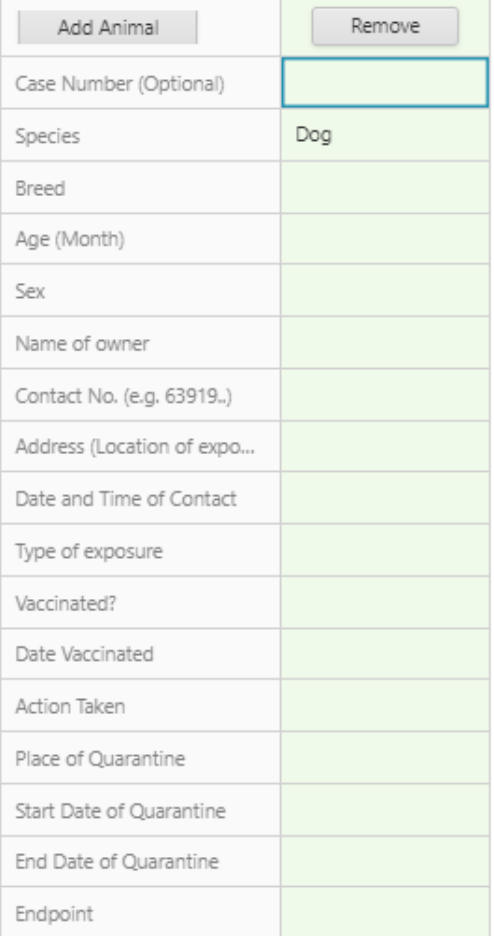

*Larawan 29: Exposed Animal Form*

**Place of Quarantine** – ang lugar/address ng quarantine **Start Date of Quarantine** – petsa ng simula ng quarantine **End Date of Quarantine** – petsa ng pagtatapos ng quarantine **Endpoint** – Alive and not rabies, died and diagnosed with rabies, died and not rabies, lost to follow-up

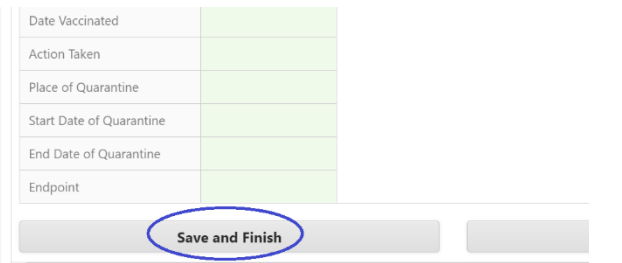

*Larawan 30: Kapag tapos na, pindutin ang "Save and Finish" button*

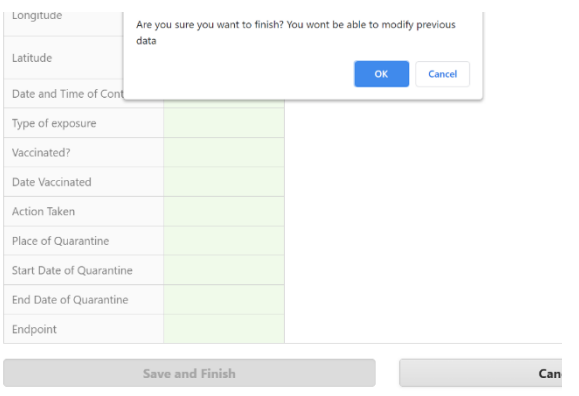

*Larawan 31: Lilitaw ang isang pop-up, pindutin lamang ang "ok" button.*

Matapos pindutin ang "Ok" button, ang mga awtorisadong tao ng pamahalaan sa lugar na iyon ay **mapapadalhan ng mensahe sa pamamagitan ng email at sms** patungkol sa kaso.

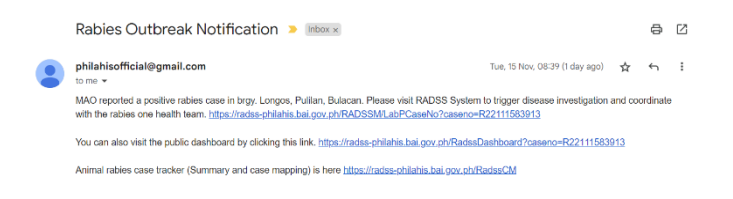

*Larawan 32: Email Notification*

At magkakaroon ka ng isang pagpipilian **upang magsimula ng isa pang kaso**. (tulad ng ipinapakita sa larawan 37)

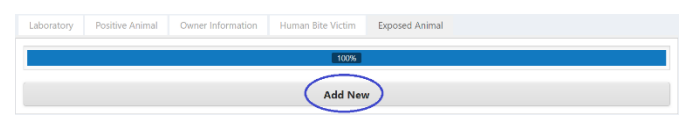

*Larawan 33: i- click ang "Add New" button upang magsimula ng isa pang kaso.*

Matapos pindutin ang "Add New" button, idederekta ka sa unang tab na Laboratory, pagkatapos ay maaari mong simulan ang iyong bagong kaso.

| <b>Drived Fisher</b><br><b>Brooker</b>   | Positive Arrival<br>Other Information<br>Human Bite Victim<br>Exposed Animal<br>Laboratory |
|------------------------------------------|--------------------------------------------------------------------------------------------|
| MARINAGANTISM                            | ios.                                                                                       |
| <b>7</b> Form Wilson                     | <b>LABORATORY RESULT</b>                                                                   |
| & UserFields                             | Case Number(cpficnal)                                                                      |
| Z Positive Arimal                        | (Friter case number)<br>Date of Test:                                                      |
| C To: Population Survey                  | (Those select date)                                                                        |
| <b>C</b> incident legals.                | Test Method*                                                                               |
| <b>BLARK</b>                             | $\bigcirc$ KI $\bigcirc$ INI $\bigcirc$ UHL                                                |
| IM Data & Analytics<br><b>B</b> Architec | <b>Basalt</b> *                                                                            |
|                                          | Positive C - Negative but highly suspect rabies case                                       |
|                                          | Check this box it you want to send notifications.                                          |
|                                          | Next                                                                                       |

 *Larawan 34: Magsimula ng isang bagong kaso*

<span id="page-30-0"></span>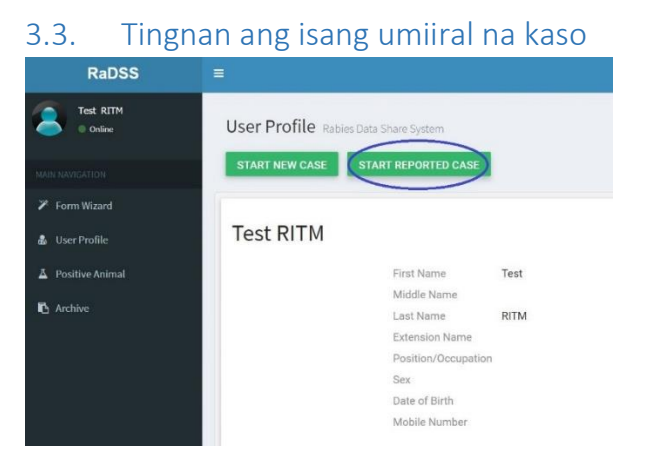

*Larawan 35: Pindutin ang "Start Reported Case" button*

Maaari mong pindutin ang **"START REPORTED CASE"** button upang magsimula ng isang kaso (**tulad ng ipinapakita sa Larawan 39**) o maaari mong pindutin ang link na **"Positive Animal"** sa pangunahing menu (**tulad ng ipinapakita sa Larawan 40**).

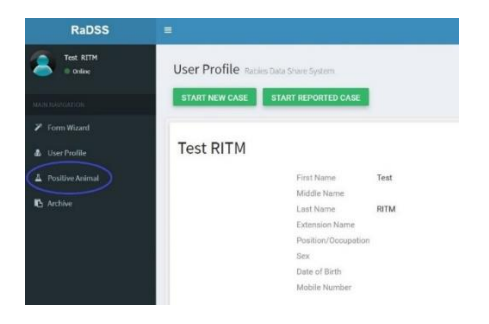

*Larawan 36: Pindutin ang "Positive Animal" sa pangunahing nabigasyon.*

### <span id="page-31-0"></span>3.4. Positibong Hayop

Sa pahinang ito, maaari kang magdagdag ng **isang bagong ulat ng kaso** o **tingnan ang umiiral na ulat ng kaso**.

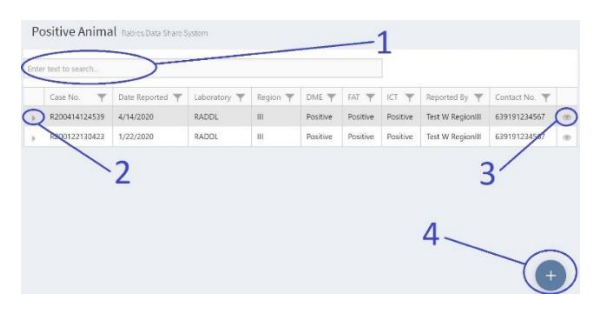

*Larawan 37: Positive Animal Page*

Ang tala na may **naka-highlight na kulay abo** ay nangangahulugang ito ang pinakabagong ulat ng kaso na isinumite.

1.) **Search Box** – Kung nais mong maghanap para sa particular na kaso, i-type ang numero ng kaso sa search box.

|               | Positive Animal Rabies Data Share System |                                 |          |                  |          |                |
|---------------|------------------------------------------|---------------------------------|----------|------------------|----------|----------------|
| R200414124539 |                                          |                                 |          |                  | ø        |                |
| Case No.      | Date Reported $\overline{\mathbf{Y}}$    | Laboratory $\blacktriangledown$ | Region T | DME <sup>W</sup> | FAT Y    | IC             |
| R200414124539 | 4/14/2020                                | <b>RADDL</b>                    | Ш        | Positive         | Positive | p <sub>0</sub> |

*Larawan 38: Search Box*

2.) **Right Arrow Button** – palawakin upang tingnan o magdagdag ng datos sa **Biktimang tao Pakikipag-ugnay sa Hayop** at **Tab na Tugon**.

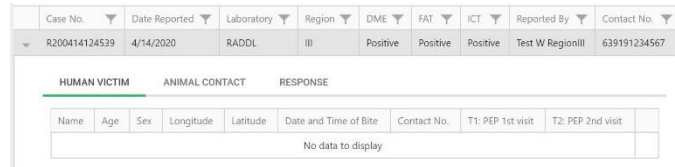

*Larawan 39: Palawakin upang tingnan o magdagdag ng datos sa human victims, animal contact at responses tab.*

### 3.) **Eye Toggle Button** – ipakita o itago ang iba pang pangunahing impormasyon.

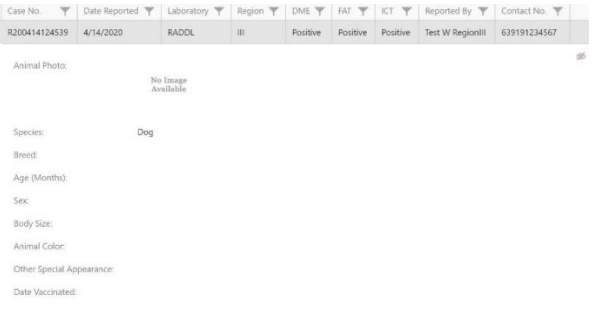

#### *Larawan 40: ipakita o itago ang iba pang pangunahing impormasyon*

### 4.) **Sign Button** – pindutin ang button na ito upang magdagdag ng isang bagong ulat na kaso.

|    |                                     | Positive Animal Rabins Data Share System |                     |              |          |          |          |                         |                 |                |
|----|-------------------------------------|------------------------------------------|---------------------|--------------|----------|----------|----------|-------------------------|-----------------|----------------|
|    | Enter text to search                |                                          |                     |              |          |          |          |                         |                 |                |
|    | $\overline{\mathbf{v}}$<br>Case No. | Date Reported                            | Laboratory <b>T</b> | Region T     | DME T    | FAT T    | ICT T    | Reported By             | Contact No. T   |                |
|    | R200414124539                       | 4/14/2020                                | <b>RADDL</b>        | $\mathbf{H}$ | Positive | Positive | Positive | <b>Test W RegionIII</b> | 639191234567    | $\circledcirc$ |
| b. | R200122180426                       | 1/22/2020                                | <b>RADDL</b>        | $\mathbf{m}$ | Positive | Positive | Positive | Test W Regionfill       | 639191234567    | $\infty$       |
|    |                                     |                                          |                     |              |          |          |          |                         | Add Report<br>÷ |                |
|    |                                     |                                          |                     |              |          |          |          |                         |                 |                |

*Larawan 41: Add Report Button*

Ang **Positibong Hayop** naglalaman ng datos mula sa **Laboratoryo**, **Impormasyon sa Hayop**, **Impormasyon ng May-ari**, **Mga Biktimang Tao** at **Pakikipag-ugnay sa mga Hayop.** Katulad ng **"Form Wizard".** Ang pagkakaiba lamang ay mayroon itong mga **Tab na Tugon**.

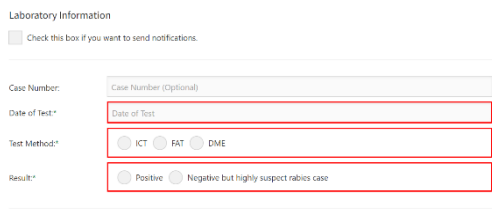

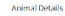

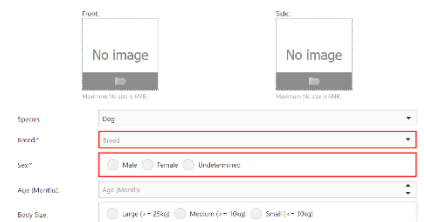

#### Owner Information

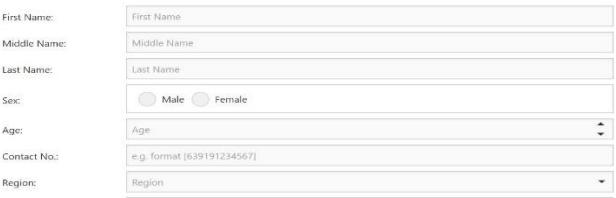

### <span id="page-34-0"></span>3.4.1. Paano magdagdag o mag-bago ng impormasyon sa isang umiiral na kaso?

Kung nais mong magdagdag o magbago ng impormasyon ng **Laboratoryo**, **Impormasyon ng mga hayop** (kasama ang mga detalye, lokasyon at pagmamasid ng hayop) at **Impormasyon ng May-ari**, pindutin lamang ang talaang hilera na nais mong baguhin, pagkatapos ay lilitaw ang isang panel na naglalaman ng **dashboard**, **edit** and **delete** buttons. (**tulad ng ipinapakita sa Larawan 46**)

| Positive Animal Rables Data Share System |               |                                    |                                |          |                                       |                                 |                         |                                    |             |  |  |
|------------------------------------------|---------------|------------------------------------|--------------------------------|----------|---------------------------------------|---------------------------------|-------------------------|------------------------------------|-------------|--|--|
| Enter text to search                     |               |                                    |                                |          |                                       |                                 |                         |                                    |             |  |  |
| $\overline{\phantom{0}}$<br>Case No.     | Date Reported | Laboratory $\overline{\mathbf{Y}}$ | Region $\overline{\mathsf{T}}$ | DME Y    | <b>FAT</b><br>$\overline{\mathbf{y}}$ | ICT<br>$\overline{\phantom{0}}$ | Reported By             | Contact No.                        |             |  |  |
| R21031192123                             | 3/11/2021     | RADDI                              | Ш                              | Positive | Positive                              | Positive                        | <b>Test W RegionIII</b> | 639191234567                       | $\circledR$ |  |  |
| R210208024454                            | 2/8/2021      | PHO                                | Ш                              | No Test  | No Test                               | Positive                        | <b>Test PH</b>          | <b>Public Dashboard</b><br>器       |             |  |  |
| R210203040633                            | 2/3/2021      | <b>PHO</b>                         | Ш                              | No Test  | No Test                               | Positive                        | <b>Test PHO</b>         | 639191234567                       | $\circ$     |  |  |
| R210203022251                            | 2/3/2021      | <b>PHO</b>                         | Ш                              | No Test  | No Test                               | Positive                        | <b>Test PHO</b>         | <b>Dashboard</b><br>$\mathbb{R}^m$ |             |  |  |
| R200508143014                            | 5/8/2020      | <b>RADDL</b>                       | Ш                              | Positive | Positive                              | Positive                        | <b>Test W RegionIII</b> | 639191234567<br>Edit               |             |  |  |
| R200508142737                            | 5/8/2020      | <b>RADDL</b>                       | Ш                              | Positive | Positive                              | Positive                        | <b>Test W RegionIII</b> | 63919123456,                       | œ           |  |  |
| R200505132620                            | 5/5/2020      | <b>RADDL</b>                       | Ш                              | Positive | Positive                              | Positive                        | <b>Test W RegionIII</b> | î<br>Delete<br>ks.                 | ÷           |  |  |
| R200501140254                            | 5/1/2020      | <b>RADDL</b>                       | Ш                              | Positive | Positive                              | Positive                        | <b>Test W RegionIII</b> | 639191234567                       | dib.        |  |  |
|                                          |               |                                    |                                |          |                                       |                                 |                         | $\times$                           |             |  |  |

*Larawan 42: Magdagdag o magbago ng impormasyon*

<span id="page-34-1"></span>3.4.2. Paano magdagdag o magbago ng impormasyon tungkol sa mga taong nabiktima ng kagat ng aso.

Kung nais mong magdagdag o magbago ng impormasyon ng mga taong biktima, Palawakin ang **Right Arrow Button, pagkatapos ay piliin ang tab ng Human Victim**, pagkatapos ay pindutin ang **"Add Human Victim"** button. <sup>88</sup> Add Human Victim (tulad ng **ipinapakita sa Larawan 47**)

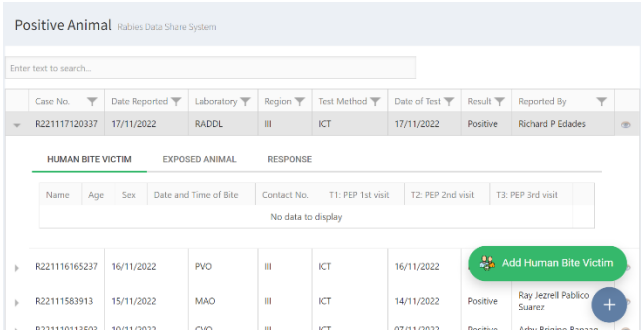

*Larawan 43: Magdagdag ng taong biktima*

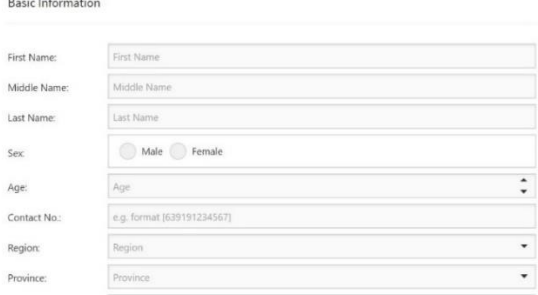

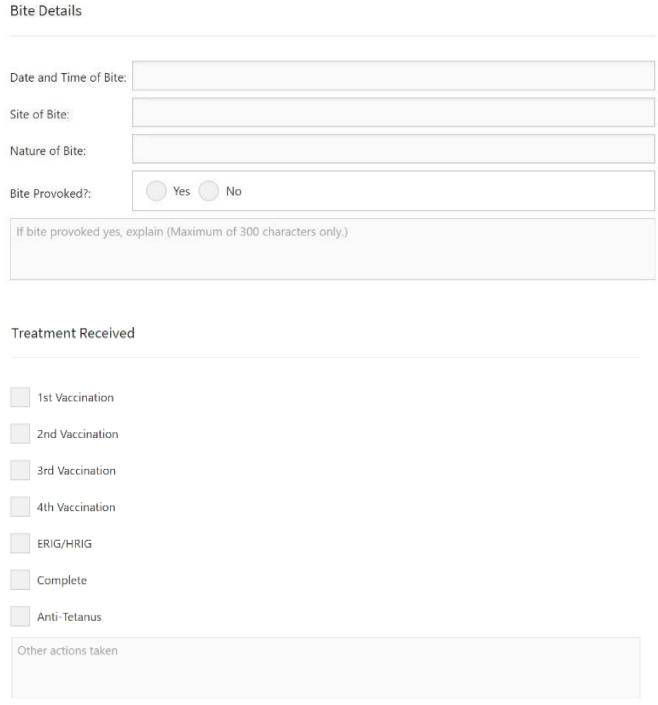

<span id="page-36-0"></span>3.4.3. Paano magdagdag o magbago ng impormasyon ng hayop na sinusubaybayan.

Kung nais mong magdagdag o magbago ng impormasyon ng hayop na sinusubaybayan, Palawakin ang **Right Arrow Button**, pagkatapos ay piliin ang tab na **Exposed Animal**, pagkatapos ay pindutin ang **"Add Exposed Animal"** button. (**tulad ng ipinapakita sa Larawan 48**)

| Positive Animal Rabies Data Share System                                                                                                    |                          |                                    |                                |                   |                           |                                |                                                         |  |  |  |  |  |
|----------------------------------------------------------------------------------------------------|--------------------------|------------------------------------|--------------------------------|-------------------|---------------------------|--------------------------------|---------------------------------------------------------|--|--|--|--|--|
| Enter text to search                                                                                                    |                          |                                    |                                |                   |                           |                                |                                                         |  |  |  |  |  |
| $\overline{\mathbf{v}}$<br>Case No.                                                                                                    | Date Reported            | Laboratory $\overline{\mathbb{Y}}$ | Region $\overline{\mathbb{Y}}$ | Test Method T     | Date of Test              | Result $\overline{\mathbf{y}}$ | Reported By<br>$\overline{\mathbf{Y}}$                  |  |  |  |  |  |
| R221117120337                                                                                                    | 17/11/2022               | <b>RADDL</b>                       | III                            | ICT               | 17/11/2022                | Positive                       | <b>Richard P Edades</b>                                 |  |  |  |  |  |
| <b>HUMAN BITE VICTIM</b><br><b>EXPOSED ANIMAL</b><br><b>RESPONSE</b><br>Sex<br>Date and Time<br>Vaccinated?<br>Species<br>Breed<br>Age (Month)<br>Type of exposure<br><b>Action taken</b> |                          |                                    |                                |                   |                           |                                |                                                         |  |  |  |  |  |
|                                                                                                    |                          |                                    | No data to display             |                   |                           |                                |                                                         |  |  |  |  |  |
| R221116165237                                                                                                    | 16/11/2022               | <b>PVO</b>                         | Ш                              | ICT               | 16/11/2022                | $\mathscr{F}$<br>Post          | <b>Add Exposed Animal</b>                               |  |  |  |  |  |
| R22111583913<br>0334440443503                                                                                                    | 15/11/2022<br>10/11/3033 | MAO<br>C <sub>1</sub>              | Ш<br>$\mathbf{H}$              | ICT<br><b>LOW</b> | 14/11/2022<br>OTHER COORS | Positive<br>Doubless           | Ray Jezrell Pablico<br>Suarez<br>Arbus Reinigen Romanor |  |  |  |  |  |

*Larawan 44: Add Animal Contact*

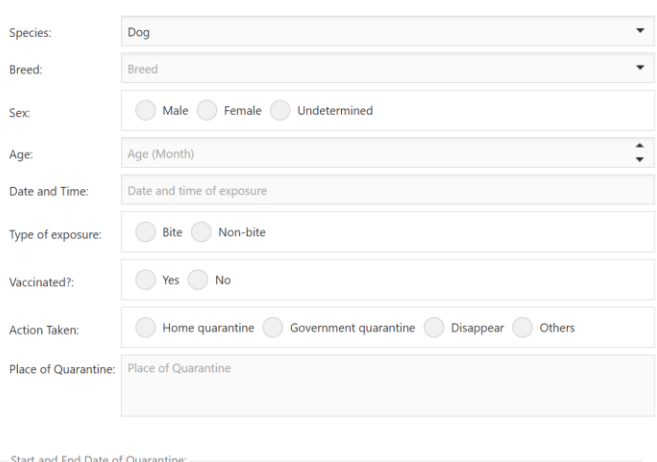

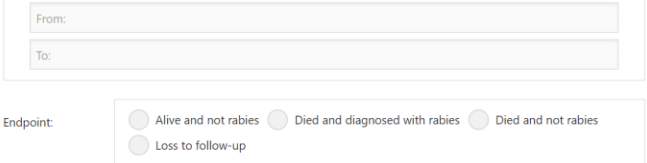

#### Animal Information

#### **Owner Information**

Check this box if the owner is same with the test positive animal

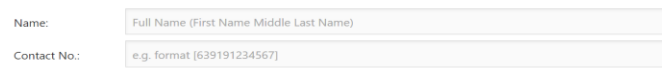

#### **Location of Exposure**

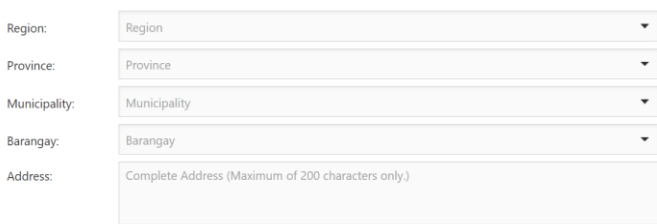

### <span id="page-38-0"></span>3.4.4. Ang Dashboard

Ang isang **Dashboard** ay isang informational tool na magagamit mo upang **subaybayan**, **pag-aralan** at **ipakita** ang mga pangunahing punto ng datos, loaksyon sa mapa at katayuan ng kaso upang masubaybayan ang isang tukoy na ulat. Ito ang pinakamabilis na paguulat ng sakit.

Upang makapunta sa dashboard, pindutin lamang ang hilerang tala na nais mong tingnan ang impormasyon nito, pagkatapos ay pindutin ang "**Dashboard**" button. (**tulad ng ipinapakita sa Larawan 49**)

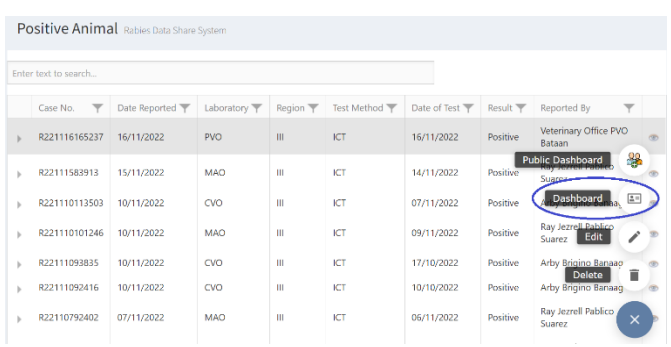

*Larawan 45: Pindutin ang "Dashboard" button.*

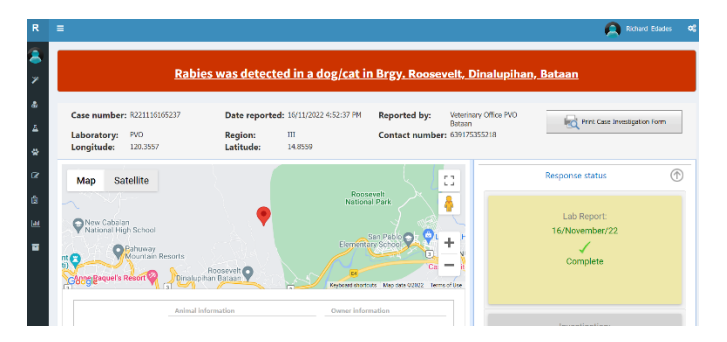

#### *Larawan 46: Ang Dashboard*

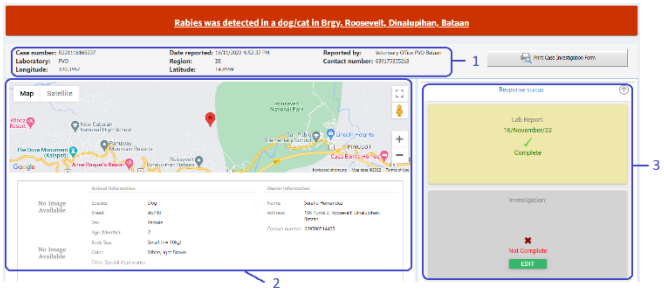

Ang Dashboard ay naglalaman ng **(1) Ulat ng Pamagat**, **(2) Pangunahing Nilalaman** at **(3) Mga Katayuan ng Kaso**.

### <span id="page-40-0"></span>*3.4.4.a. Ulat ng Pamagat*

Ipinapakita sa ditto ang impormasyon ng nag-uulat. Mga impormasyon tulad ng petsa ng ulat, pangalan ng nag-uulat, lokasyon at numero ng contact.

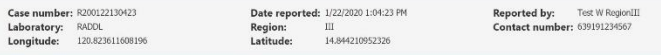

*Larawan 47: Ulat ng Pamagat*

### <span id="page-40-1"></span>*3.4.4.b. Pangunahing Nilalaman*

Ipinapakita dito ang mga impormasyon ng **positibong hayop**, **mga biktimang tao** at **mga hayop na sinusubaybayan**.

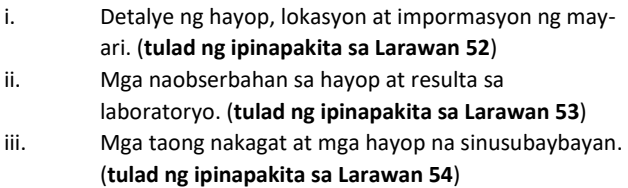

#### Map Satellite  $\mathbb{C}^n$ Roosevelt<br>National Park 8 Windz<br>Resort New Cabalan<br>
National High School San Pablo<br>pentary School Structure  $\ddot{}$ Pahuway<br>Mountain Resorts EL PINULOT The Dove Monu<br>(Kal Ġ ..O Casa Bonita Hon ÷ Raquel's Resort Google  $7\,$ Animal in No Image<br>Available Dog Serafio Hernandez 105 Purok 2, Roosevelt, Dinalupihan<br>Bataan  $_{\rm{breed}}$ ASPIN Address sex Female Contact number: 639708514455 Age (Month  $\overline{2}$ Body Size  $\mathsf{Small}\xspace\left( \mathsf{<}\mathsf{=}\mathsf{10kg}\right)$ No Image<br>Available Color: White Light Brown Other S Monday, 14 November 2022 9:00 AM Date and time found: Date of rabies test positive: Wednesday, 16 November 2022 3:15 PM **Possible infectious period:**  $28/Oct/2022 \approx 11/Nov/2022$ Date and time of death: Friday, 11 November 2022 12:00 PM

Rabies Data Share System User Manual

*Larawan 48: Detalye ng hayop, lokasyon at impormasyon ng may-ari*

#### **Animal Information**

| Ownership | <b>Habitat</b> | Date and Time Found                                                                                                    | <b>Possible Infectious Period</b> |            |      |  |  |
|-----------|----------------|----------------------------------------------------------------------------------------------------|-----------------------------------|------------|------|--|--|
|           |                |                                                                                                    | From                              | To         |      |  |  |
| Owned     | Free           | 14/11/2022 9:00:00 AM                                                                                                    | 28/10/2022                        | 11/11/2022 | 1.11 |  |  |
|           |                | The animal was originally from Cavite. There is no vaccination history of the bitch but the<br>puppy is unvaccinated. On November 10, 2022, the animal had a fight with a larger dog when<br>the bite victim helped the puppy. When the bite victim was about to put the puppy in a cage,<br>the puppy snapped a bite to the victim causing a single wound on his upper extremity. The<br>following day (Nov 11), the puppy died. The owner contacted the Municipal Veterinarian who<br>advised them to bring the sample to the Office of the Provincial Veterinarian. |                                   |            |      |  |  |

*Larawan 49: Mga naobserbahan sa hayop at resulta sa laboratoryo*

#### **Human Bite Victim**

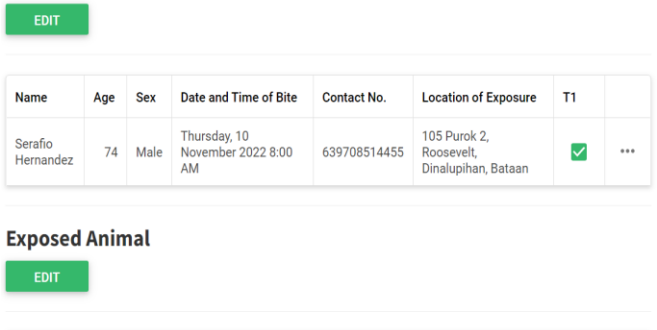

| <b>Species</b> | <b>Breed</b> | Age | Sex  | <b>Date and Time of Contact</b>       | <b>Owners Name</b>   | <b>Contact No</b> |       |
|----------------|--------------|-----|------|---------------------------------------|----------------------|-------------------|-------|
| Dog            | <b>ASPIN</b> |     | Male | Thursday, 10 November 2022<br>8:00 AM | Serafio<br>Hernandez | 639708514455      | 0.0.0 |

*Larawan 50: Mga taong nakagat at mga hayop na sinusubaybayan*

### <span id="page-42-0"></span>*3.4.4.c. Mga Katayuan ng Kaso*

Ipinapakita dito ang katayuan ng pagtugon ng bawat ahensya. Mag **Pagtugon** tulad ng **resulta ng pagsusuri**, **pagsisiyasat sa kaso**, **pagsubaybay sa mga hayop** at **interbensyon**.

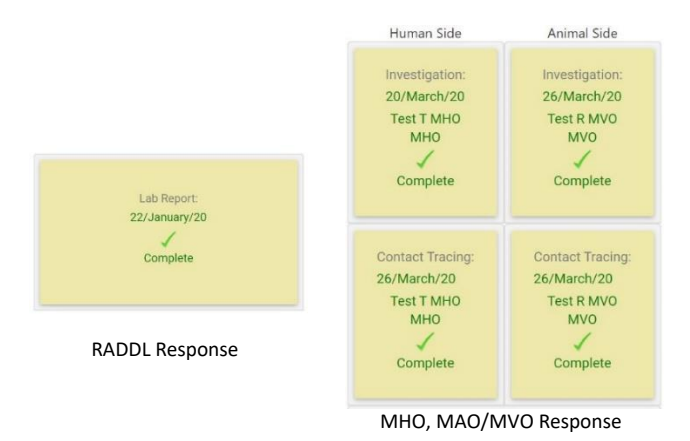

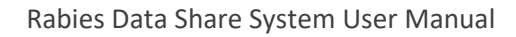

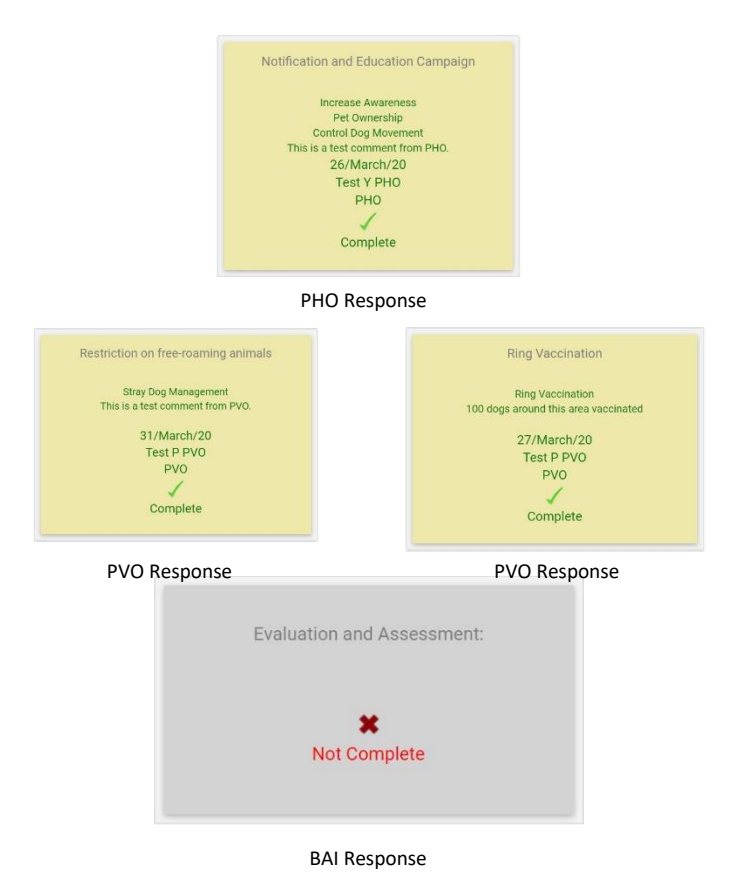

*Paano tumugon sa isang kaso? (Mangyaring sumangguni sa seksyon PANG-APAT NA HAKBANG: Mabilis na Pagtugon)*

# <span id="page-44-0"></span>PANG-APAT NG HAKBANG: Mabilis na Pagtugon

Matapos matanggap ang mensahe sa email at sms, maaari mong mabuksan ang link na nakapaloob sa mensahe upang makuha ang impormasyon.

Pumunta sa pahina ng **Positibong Hayop** at pindutin ang **Right Arrow Button** para makita ang ibang detalye, pagkatapos ay piliin ang tab na "**Response**"

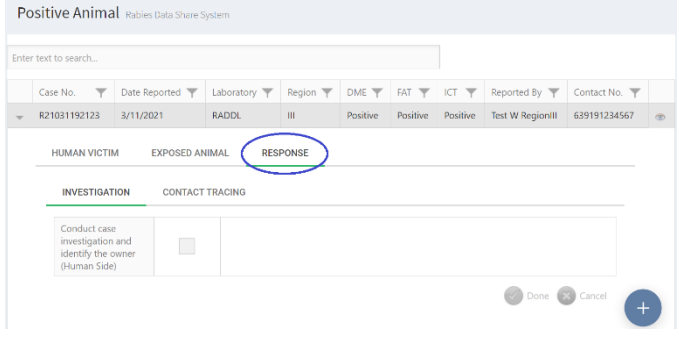

*Larawan 51: "Response" tab*

Mayroong limang paraan para tumugon sa sistema.

- **1. Pagsisiyasat ng Kaso –** Ang aktibong pagsisiyasat sa ksao para sa *LCRA* at bisitahin ang lugar o bahay kung saan nagyayari ang *LCRA* na pangunahing isinagawa ng *MAO/MVO at MHO*.
- **2. Pakikipag-ugnay sa mga biktima –** ang *MAO*/*MVO* at *MHO* ay magsasagawa ng survey

upang hanapin ang mga nabiktima ng positibong hayop.

- **3. Kampanya ng Abiso at Edukasyon –** Nagbibigay ang *PHO* ng impormasyon tungkol sa *LCRA*, abiso at kinakailangang edukasyon sa paligid ng lugar kung saan nangyari ang *LCRA.*
- **4. Paghihigpit sa mga pagala-galang aso at sa mga ligaw na aso –** Ang *PVO* ay nagpapatupad ng paghihigpit o paghuli sa mga pagala-galang aso at sa mga ligaw na aso kung saan nagyari ang *LCRA*.
- **5. Pagbabakuna –** Ipinapatupad ng *PVO* ang malawakang pagbabakuna sa madaling kapitan na mga hayop sa paligid kung saan nagyari ang *LCRA*.
- *LCRA – Laboratory-confirmed rabies animal case MHO – Municipal Health Office MAO – Municipal Agricultural Office MVO – Municipal Veterinary Office*
- *PHO – Provincial Health Office*
- *PVO – Provincial Veterinary Office*

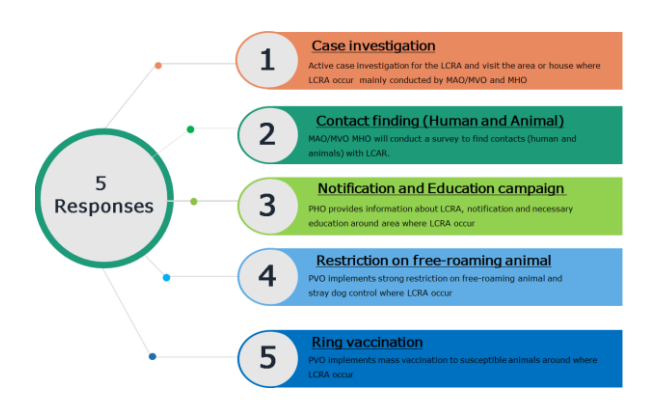

### <span id="page-46-0"></span>4.1. Tugon ng MHO

Kung ang **MHO** ay tapos na sa pagsisiyasat sa kaso, itsek lamang ang check box at pindutin ang done. (**tulad ng ipinapakita sa Larawan 56**)

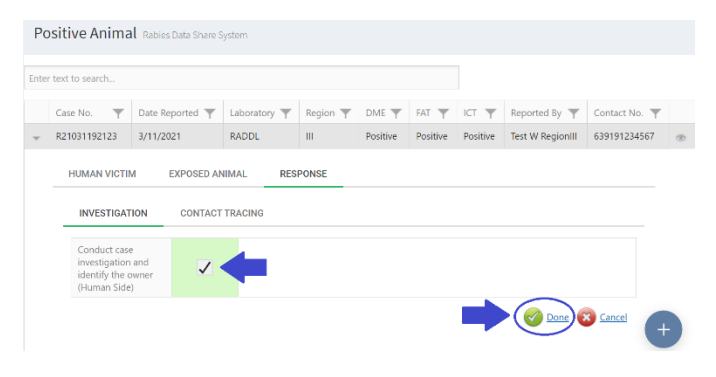

*Larawan 52: Tugon ng MHO sa pagsisiyasat sa kaso*

Kapag tapos na, maaari mong makita sa **Dashboard** na kumpleto ang iyong tugon. (**tulad ng ipinapakita sa Larawan 57**)

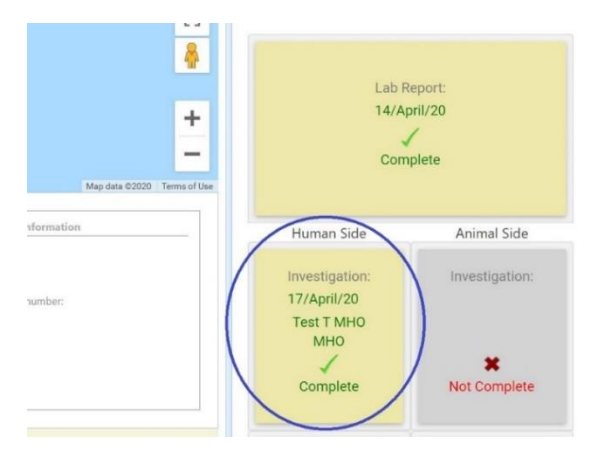

*Larawan 53: Tugon ng MHO sa pagsisiyasat sa kaso (Dashboard)*

Kung ang **MHO** ay tapos na sa pakikipag-ugnay upang hanapin ang mga nabiktimang tao, i-tsek lamang ang check box at pindutin ang done. (**tulad ng ipinapakita sa Larawan 58**)

|  |                                                                     | Positive Animal Rabies Data Share System |                                    |                 |              |          |          |                         |               |         |
|--|---------------------------------------------------------------------|------------------------------------------|------------------------------------|-----------------|--------------|----------|----------|-------------------------|---------------|---------|
|  | Enter text to search                                                |                                          |                                    |                 |              |          |          |                         |               |         |
|  | Case No.<br>$\overline{\mathbf{v}}$                                 | Date Reported                            | Laboratory $\overline{\mathbb{Y}}$ | Region $\P$     | $DME \nabla$ | FAT T    | ICT T    | Reported By             | Contact No. T |         |
|  | R21031192123                                                        | 3/11/2021                                | <b>RADDL</b>                       | $\mathbf{H}$    | Positive     | Positive | Positive | <b>Test W RegionIII</b> | 639191234567  | $\circ$ |
|  | <b>HUMAN VICTIM</b>                                                 | <b>EXPOSED ANIMAL</b>                    |                                    | <b>RESPONSE</b> |              |          |          |                         |               |         |
|  | <b>CONTACT TRACING</b><br><b>INVESTIGATION</b><br>Find human victim |                                          |                                    |                 |              |          |          |                         |               |         |
|  |                                                                     |                                          |                                    |                 |              |          |          |                         |               |         |
|  |                                                                     |                                          |                                    |                 |              |          |          |                         | Cancel        |         |

*Larawan 54: Tugon ng MHO sa Pakikipag-ugnayan*

Kapag tapos na, maaari mong makita sa **Dashboard** na kumpleto ang iyong tugon. (**tulad ng ipinapakita sa Larawan 59**)

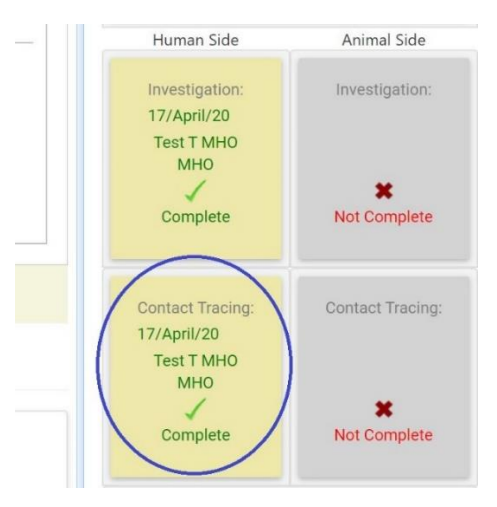

*Larawan 55: Tugon ng MHO sa Pakikipag-ugnayan (Dashboard)*

### <span id="page-48-0"></span>4.2. Tugon ng MAO/MVO

Kung ang **MAO/MVO** ay tapos na sa pagsisiyasat sa kaso, i-tsek lamang ang check box at pindutin ang done. (**tulad ng ipinapakita sa Larawan 60**)

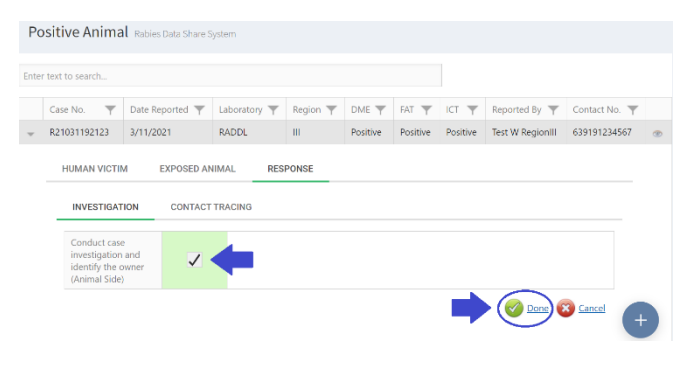

*Larawan 56: Tugon ng MAO/MVO sa pagsisiyasat sa kaso*

Kapag tapos na, maaari mong makita sa **Dashboard** na kumpleto ang iyong tugon. (**tulad ng ipinapakita sa Larawan 61**)

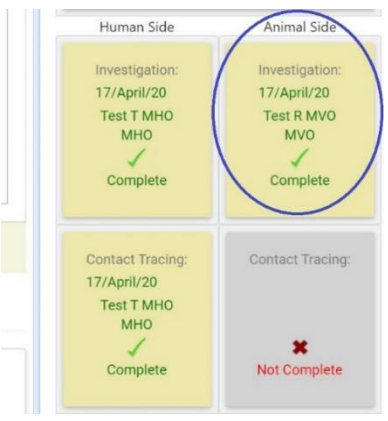

*Larawan 57: Tugon ng MAO/MVO sa pagsisiyasat sa kaso (Dashboard)*

Kung ang **MAO/MVO** ay tapos na sa pakikipag-ugnay upang hanapin ang mga nakasalamuhang hayop ng positibong hayop, i-tsek lamang ang check box at pindutin ang done. (**tulad ng ipinapakita sa Larawan 62**)

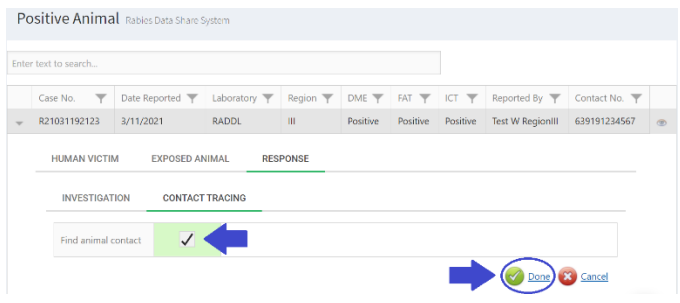

*Larawan 58: Tugon ng MAO/MVO sa Pakikipag-ugnayan*

Kapag tapos na, maaari mong makita sa **Dashboard** na kumpleto ang iyong tugon. (**tulad ng ipinapakita sa Larawan 63**)

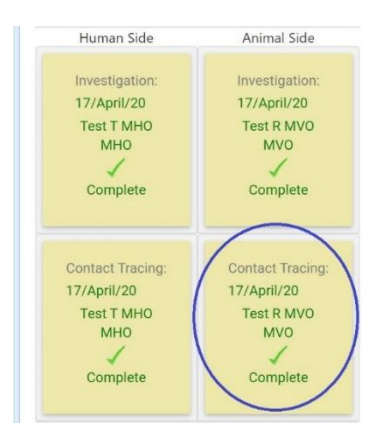

*Larawan 59: Tugon ng MAO/MVO sa Pakikipag-ugnayan (Dashboard)*

### <span id="page-50-0"></span>4.3. Tugon ng PHO

Kapag ang **PHO** ay tapos na sa **Kampanya ng Abiso at Edukasyon**, i-tsek lamang ang check box at pindutin ang done. (**tulad ng ipinapakita sa Larawan 64**)

Maaari ka rin magdagdag ng komento sa patlang kahon. (**tulad ng ipinapakita sa Larawan 65**)

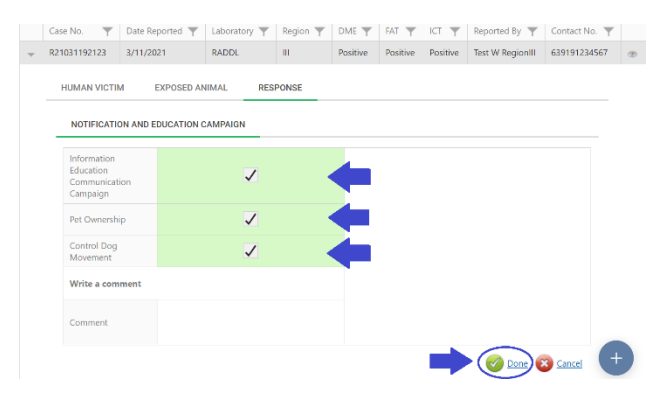

*Larawan 60: Tugon ng PHO para sa Kampanya ng Abiso at Edukasyon*

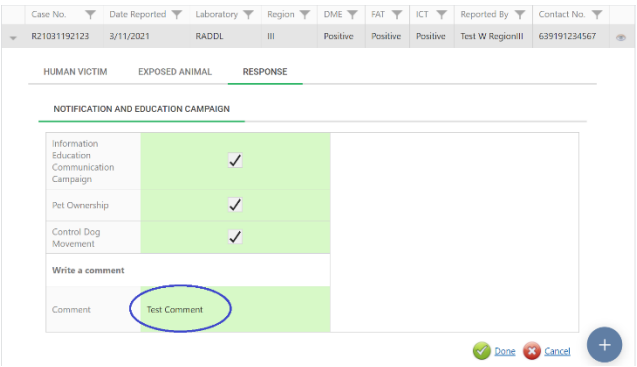

*Larawan 61: Tugon ng PHO na may komento*

Kapag tapos na, maaari mong makita sa **Dashboard** na kumpleto ang iyong tugon. (**tulad ng ipinapakita sa Larawan 66**)

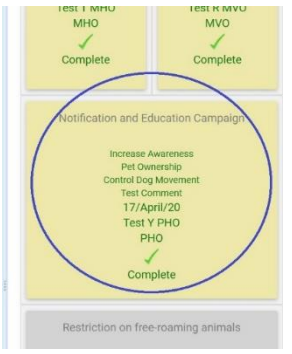

*Larawan 62: Tugon ng PHO para sa Kampanya ng Abiso at Edukasyon (Dashboard)*

### <span id="page-51-0"></span>4.4. Tugon ng PVO

Kapag ang **PVO** ay tapos na sa **Paghihigpit sa mga pagala-galang aso at sa mga ligaw na aso**, i-tsek lamang ang check box at pindutin ang done. (**tulad ng ipinapakita sa Larawan 67**)

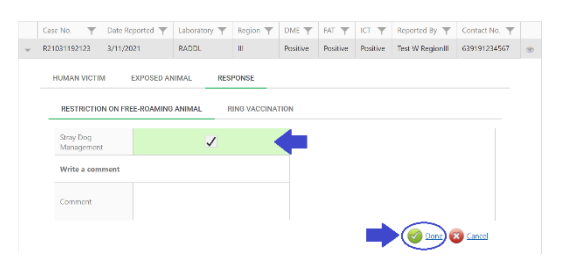

*Larawan 63: Tugon ng PVO para sa Paghihigpit sa mga pagalagalang aso at sa mga ligaw na aso*

Maaari ka rin magdagdag ng komento sa patlang kahon. (**tulad ng ipinapakita sa Larawan 68**)

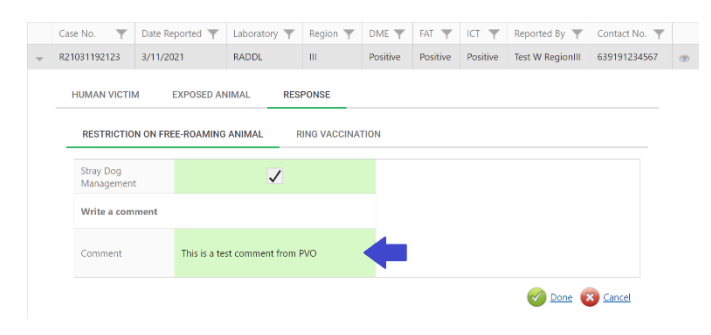

*Larawan 64: Tugon ng PVO na may komento*

Kapag tapos na, maaari mong makita sa **Dashboard** na kumpleto ang iyong tugon. (**tulad ng ipinapakita sa Larawan 69**)

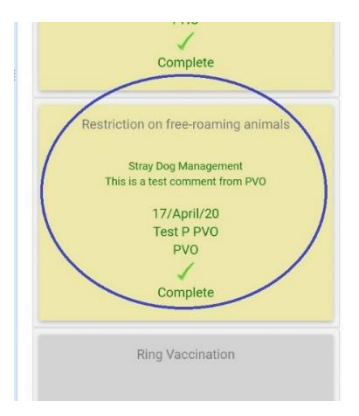

*Larawan 65: Tugon ng PVO para sa Paghihigpit sa mga pagala-galang aso at sa mga ligaw na aso (Dashboard)*

Kapag ang **PVO** ay tapos na sa **Pagbabakuna**, i-tsek lamang ang check box at pindutin ang done. (**tulad ng ipinapakita sa Larawan 70**)

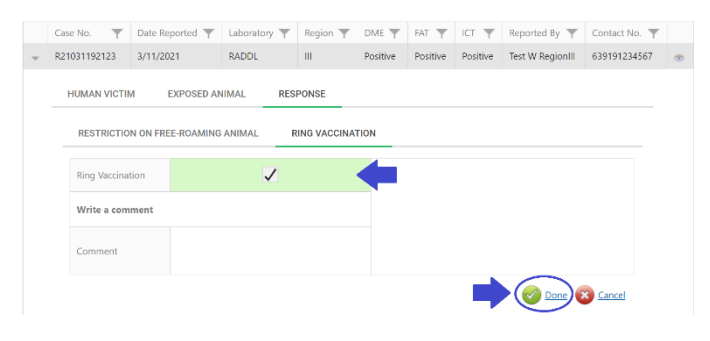

*Larawan 66: Tugon ng PVO sa Pagbabakuna*

Maaari ka rin magdagdag ng komento sa patlang kahon. (**tulad ng ipinapakita sa Larawan 71**)

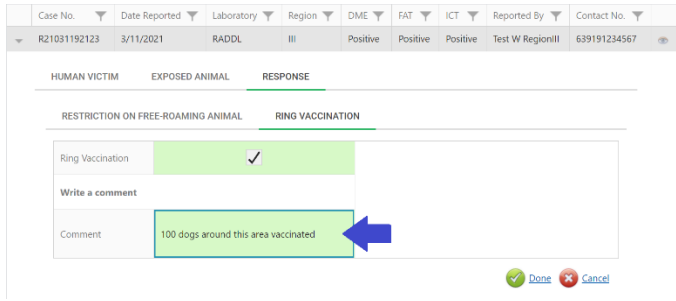

*Larawan 67: Tugon ng PVO na may komento*

Kapag tapos na, maaari mong makita sa **Dashboard** na kumpleto ang iyong tugon. (**tulad ng ipinapakita sa Larawan 72**)

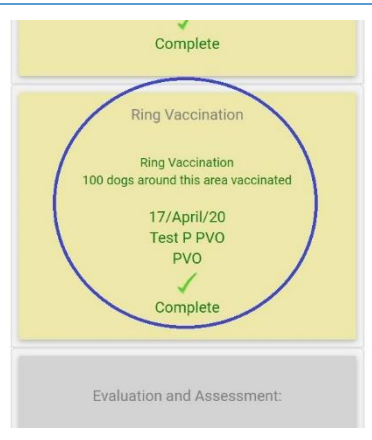

*Larawan 68: Tugon ng PVO sa Pagbabakuna (Dashboard)*

# <span id="page-54-0"></span>HULING HAKBANG: Pagsusuri at

## Pagtatasa

Kung ang lahat ng mga tugon ay tapos na, ang **Bureau of Animal Industry (BAI)** ay susuriin at isasara ang kaso kung kinakailangan.

### <span id="page-54-1"></span>5.1. Tugon ng BAI

Kung ang lahat ng mga tugon ay kumpleto, i-tsek lamang ang check box at pindutin ang done. (**tulad ng ipinapakita sa Larawan 73**)

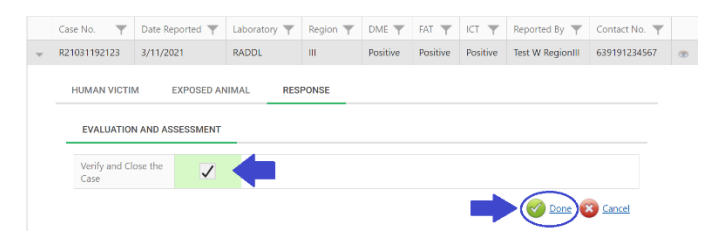

*Larawan 69: Tugon ng BAI sa kaso*

Bilang kahalili, Ang **BAI** ay maaaring tumugon sa kaso sa dashboard. (**tulad ng ipinapakita sa Larawan 74**)

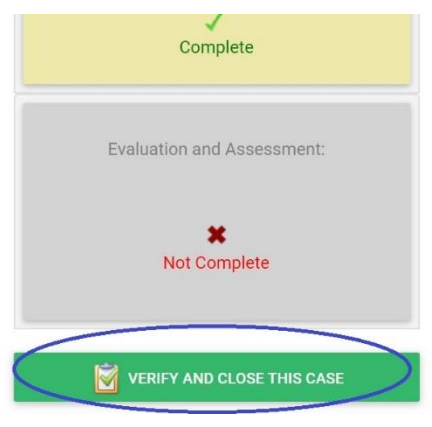

*Larawan 70: Tugon ng BAI sa dashboard*

Kapag tapos na, ito ay mawawala sa listahan ng **Positibong Hayop**. Ngunit maaari mo pa ring tingnan ang lahat ng saradong kaso sa pahina ng **Archive**. (**tulad ng ipinapakita sa Larawan 75)**

| <b>RaDSS</b>          | $\equiv$                                         |               |               |              |          |                 |          |             |                  | <b>CONTROL</b> | $\alpha$ |
|-----------------------|--------------------------------------------------|---------------|---------------|--------------|----------|-----------------|----------|-------------|------------------|----------------|----------|
| Test BAL<br>Different | Archive of Closed Cases Rables Data Share System |               |               |              |          |                 |          |             |                  |                |          |
| <b>BAILBANGATION</b>  | Enter test to search                             |               |               |              |          |                 |          |             |                  |                |          |
| Form Wizard           |                                                  | Case No.<br>÷ | Date Reported | Laboratory T | Region T | DME T           | FAT T    | <b>KT Y</b> | Reported By      | Contact No. T  |          |
| & User Profile        |                                                  | R200227100849 | 2/27/2020     | <b>JICA</b>  |          | <b>Positive</b> | Positive | Positive    | Nobuo M Saito    | 639297106828   | 195      |
| A Positive Animal     |                                                  | R200414124539 | 4/14/2020     | <b>RADDL</b> | B1       | <b>Positive</b> | Positivo | Positive    | Test W Regionill | 639191234567   | into:    |
| <sup>1</sup> Archive  |                                                  |               |               |              |          |                 |          |             |                  |                |          |
|                       |                                                  |               |               |              |          |                 |          |             |                  |                |          |

*Larawan 71: Listahan ng mga saradong kaso*

# <span id="page-56-0"></span>Public Dashboard

Ang **Public Dashboard** ay isang tool na nagbibigaykaalaman na maaari mong gamitin upang ibahagi, ipagbigay-alam at turuan ang mga pangkalahatang tao.

Upang makapunta sa pampublikong dashboard, I-click lamang ang row record na nais mong tingnan ang impormasyon nito, pagkatapos ay I-click ang pindutang "**Public Dashboard**". **(tulad ng ipinapakita sa Larawan 76)**

| <b>Positive Animal</b> Rables Data Share System |               |                                    |                                 |             |                |          |                                           |  |  |  |  |
|-------------------------------------------------|---------------|------------------------------------|---------------------------------|-------------|----------------|----------|-------------------------------------------|--|--|--|--|
| Enter text to search                            |               |                                    |                                 |             |                |          |                                           |  |  |  |  |
| ▼<br>Case No.                                   | Date Reported | Laboratory $\overline{\mathsf{T}}$ | Region $\overline{\mathcal{T}}$ | Test Method | Date of Test T | Result T | v<br>Reported By                          |  |  |  |  |
| R221116165237                                   | 16/11/2022    | <b>PVO</b>                         | Ш                               | ICT         | 16/11/2022     | Positive | Vetapinary Office PVO<br>Bataan           |  |  |  |  |
| R22111583913                                    | 15/11/2022    | MAO                                | Ш                               | ICT         | 14/11/2022     | Positive | Ą<br><b>Public Dashboard</b><br>Suarez    |  |  |  |  |
| R221110113503                                   | 10/11/2022    | CVO                                | Ш                               | ICT         | 07/11/2022     | Positive | Dashboard<br>$\frac{a}{2}$                |  |  |  |  |
| R221110101246                                   | 10/11/2022    | <b>MAO</b>                         | Ш                               | ICT         | 09/11/2022     | Positive | Ray Jezrell Pablico<br>Edit<br>Suarez     |  |  |  |  |
| R22111093835                                    | 10/11/2022    | CVO                                | Ш                               | ICT         | 17/10/2022     | Positive | Arby Brigino Banaao<br><b>Delete</b>      |  |  |  |  |
| R22111092416                                    | 10/11/2022    | CVO                                | Ш                               | ICT         | 10/10/2022     | Positive | Arby Brigino Banaag                       |  |  |  |  |
| R22110792402                                    | 07/11/2022    | MAO                                | Ш                               | ICT         | 06/11/2022     | Positive | Ray Jezrell Pablico<br>$\times$<br>Suarez |  |  |  |  |
|                                                 |               |                                    |                                 |             |                |          | <b>Low Advertise Construction</b>         |  |  |  |  |

*Larawan 76: I-click ang pindutang "Public Dashboard".*

Naglalaman ang Public Dashboard ng **(1) Header**, **(2) Rabies Animal Information, (3) Frequently Asked Questions, (4) Nearest Animal Bite Treatment Center (ABTC), (5) List of Animal Bite Treatment Centers** and **(6) Facebook Share Button** (tulad ng ipinapakit sa Larawan 77)

1. Ang **Header** ay nagpapakita ng impormasyon ng lokasyon ng kaso sa barangay, naglalaman din

ito ng impormasyon teksto at ang logo ng JAPOHR.

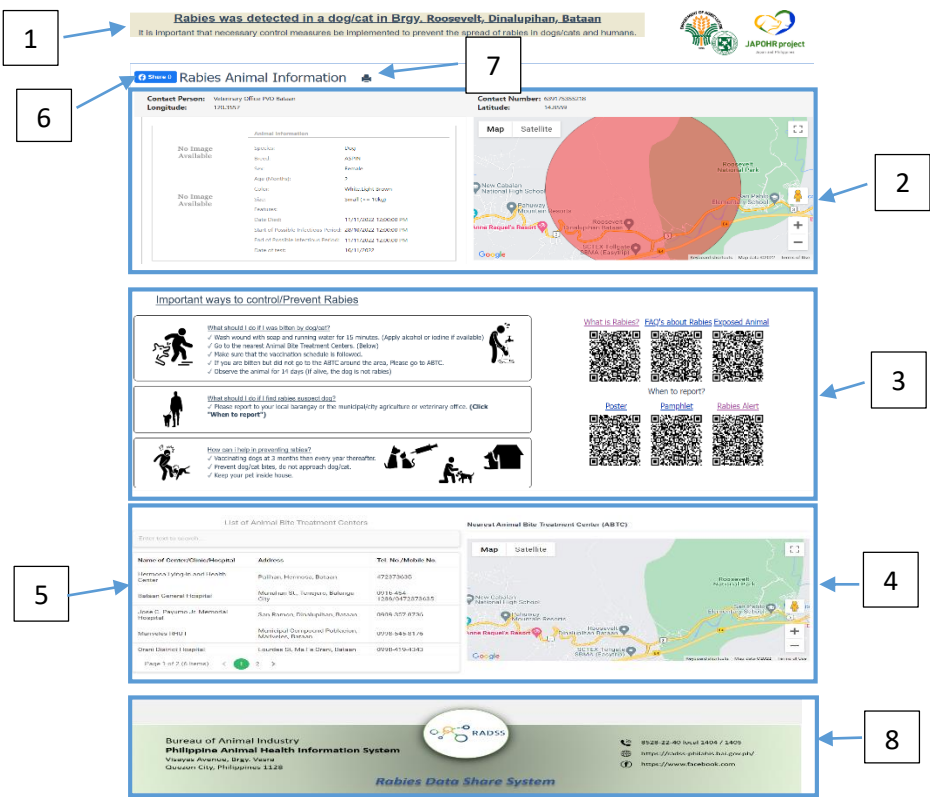

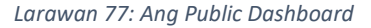

- 2. Ang **Rabies Animal Information** ay nagpapakita ng impormasyon ng hayop, lokasyon ng hayop at ang pangalan at telepono ng taong nagulat.
- 3. **Frequently Asked Questions ay** nagpapakita ng mga tip sa pangunang lunas, control at pag-iwas

at mga QR code na naglalaman ng mga kagamitang pang-edukasyon ng rabies.

- 4. **Nearest Animal Bite Treatment Center (ABTC)**  ipinapakita ang pinakamalapit na ABTC sa paligid ng lugar ng kaso.
- 5. **List of Animal Bite Treatment Centers** isang listahan ng mga ABTC sa lugar ng kaso (Provincial level). Meron din itong search button para madaling mahanap ang ABTC.
- 6. **Facebook Share Button** maaari mong ibahagi ang kasong ito sa pamamagitan ng Facebook. **(tulad ng ipinapakita sa Larawan 78)**

**O Share 0** Rabies Anir Contact Person: Patricia Mae Longitude: 14.782705 Map Satellite

*Larawan 78: I-click ang pindutang "Facebook Share".*

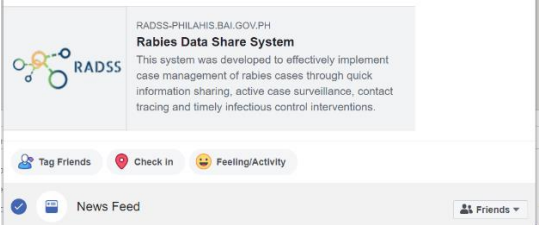

Ibahagi at I-post ito sa Facebook.

- <span id="page-58-0"></span>7. **Print Button** maari mo mai-print ang pahina. **(tulad ng ipinapakita sa Larawan 79)**.
- 8. **Footer** ditto makikita ang logo, ahensya, address at numero ng hotline.

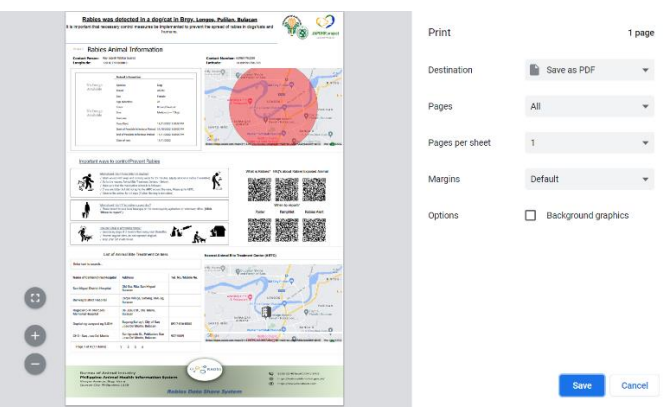

Rabies Data Share System User Manual

*Larawan 79: I-Print ang Dashboard*

# Form ng Pagsisiyasat ng Rabis

Maari mong i-print ang investigation form sa dashboard.

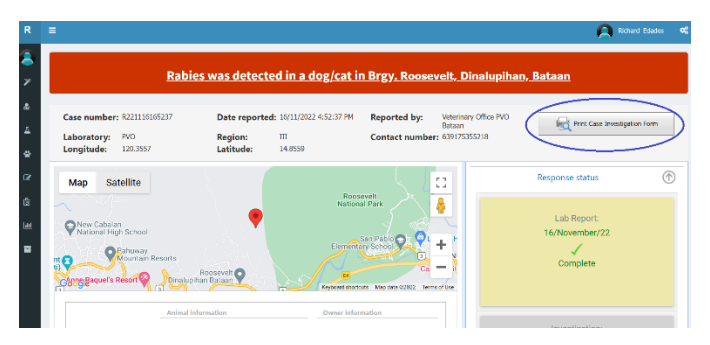

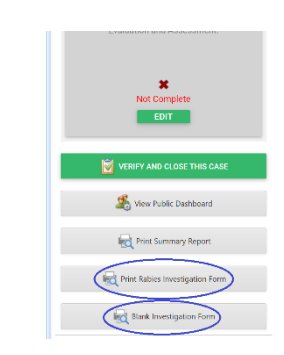

Maari mo din i-print ang blankong form.

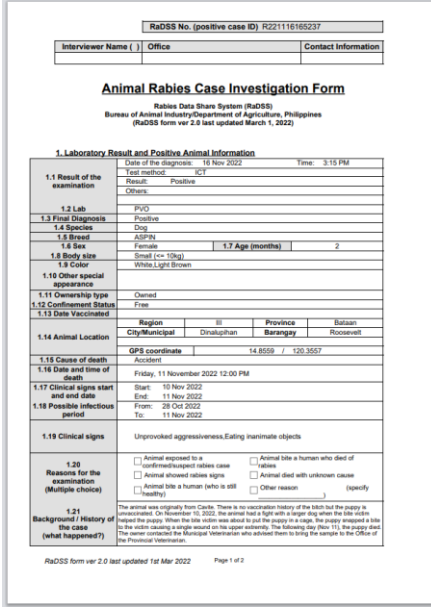

*Larawan 80: Form ng Pagsisiyasat ng Rabis (Unang Pahina)*

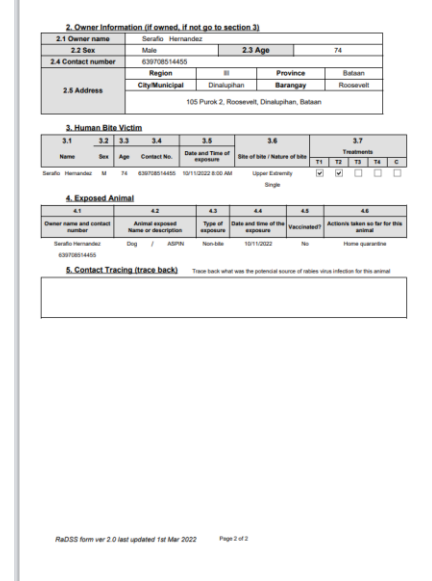

*Larawan 81: Form ng Pagsisiyasat ng Rabis (Pangalawang Pahina)*

# <span id="page-61-0"></span>Pag-uulat ng Buod

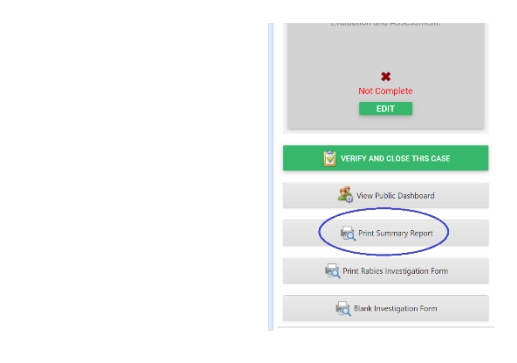

### Maaari ka din makapag-print ng ulat ng buod

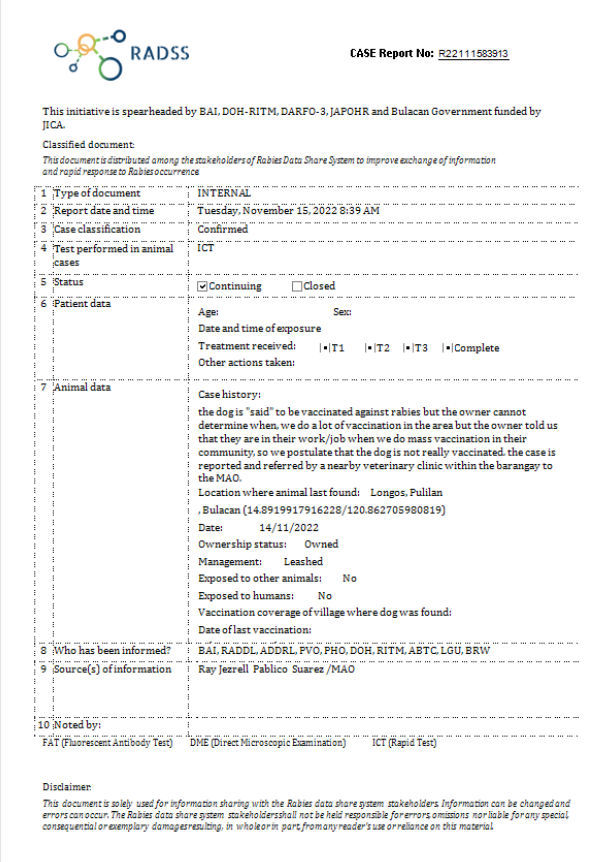

*Larawan 82: Pag-uulat ng Buod*

# <span id="page-63-0"></span>Mga madalas na itanong

#### **Q: Paano magparehistro sa RaDSS?**

*A: Bisitahin ang website ng Phil-AHIS, i-type ang [philahis.bai.gov.ph](http://philahis.bai.gov.ph/) sa iyong browser, pagkatapos ay pindutin ang "Register" button.*

#### **Q: Hindi ako nakatanggap ng link sa pag-verify sa aking email. Ano ang gagawin ko?**

*A: Kung mo ito makita sa iyong inbox, suriin sa iyong spam. Kung hindi mo pa rin makita ito, mangyaring ipagbigay-alam sa iyong website administrator.*

#### **Q: Hindi ko maalala ang aking password. Ano ang gagawin ko?**

*A: Pumunta sa pahina ng login at pindutin ang "I forgot my password" link*

#### **Q: Paano kumuha ng role sa sistema?**

*A: Mangyaring tanungin ang iyong Kagawaran/Ahensya tungkol sa iyong papel sa sistema.*

#### **Q: Na-lock ang aking account. Anong gagawin ko?**

*A: Mangyaring ipagbigay-alam sa iyong website administrator.*

#### **Q: Maaari ba akong gumawa ng maraming account para ma-access ang RaDSS?**

*A: Hindi.*

#### **Q: Napakabagal ng website. Anong gagawin ko?**

*A: Isaalang-alang ang pag-upgrade ng iyong internet bandwidth. Kung hindi nito malulutas ang problema, mangyaring kumonsulta sa iyong website administrator.*

#### **Q: Wala akong natanggap na mensahe galing sa email o text. Anong gagawin ko?**

*A: I-update ang iyong profile at ilagay ang numero ng cellphone. Kung hindi nito malulutas ang problema, mangyaring kumonsulta sa iyong website administrator*

*Department of Agriculture Bureau of Animal Industry GIS Bldg. Bureau of Animal Industry Compound Visayas Avenue, Elliptical Road, Quezon City*